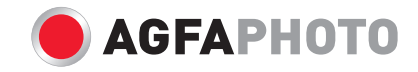

# **OPTIMA 108 / OPTIMA 145** Bedienungsanleitung

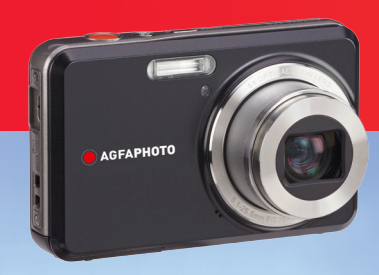

# WARNI ING

Bitte schützen Sie den Akku und alle weiteren Zubehörteile vor Feuchtigkeit oder Regen, um Feuer oder elektronischen Schock zu vermeiden.

# **Für Kunden aus den USA**

# **Auf Übereinstimmung mit den FCC-Standards geprüft. FÜR HEIM- UND BÜRO-EINSATZ**

# **FCC-Erklärung**

Dieses Gerät erfüllt Teil 15 der FCC-Regularien. Der Betrieb unterliegt den folgenden zwei Bedingungen: (1) Dieses Gerät darf keine Störungen verursachen, und (2) dieses Gerät muss jegliche empfangenen Störungen hinnehmen, einschließlich Störungen, die zu unbeabsichtigtem Betrieb führen können.

### **Für europäische Kunden**

Das CE-Zeichen zeigt an, dass dieses Produkt den europäischen Vorschriften hinsichtlich Sicherheit, Gesundheit, Umwelt- und Anwenderschutz entspricht. Mit dem CE-Zeichen gekennzeichnete Kameras sind für den europäischen Markt bestimmt.

Dieses Symbol gibt an, dass das Produkt nicht zusammen mit dem Restmüll entsorgt werden darf. Es obliegt daher Ihrer Verantwortung, das Gerät an einer entsprechenden Stelle für die Entsorgung oder Wiederverwertung von Elektrogeräten aller Art abzugeben (z.B. ein Wertstoffhof).

### **Konformitätserklärung**

Modellname: OPTIMA 108 / OPTIMA 145 Marke: AgfaPhoto Verantwortliches Unternehmen: plawa-feinwerktechnik GmbH & Co. KG Adresse: Bleichereistrasse 18 73066 Uhingen Kunden-Service: Deutschland: 0900 1000 042 - 1,49€/ Min. Europa: 00800 7529 2100

UK: +44 1908 488676 Hong Kong: 852 3586 9168

Erfüllt die folgenden Normen:

EMV: EN 55022:2006/A1:2007 Klasse B EN 55024:1998/A1:2001/A2:2003 EN 61000-3-2:2006/A1:2009/A2:2009 EN 61000-3-3:2008

entsprechend den Bestimmungen der EMV-Direktive (89/336/EEC,2004/108/EEC)

# SICHERHEITSHINWEISE

# **Hinweise zur Kamera:**

Benutzen oder lagern Sie die Kamera nicht in folgenden Umgebungen:

- Im Regen, an sehr feuchten und staubigen Orten.
- An Stellen, an denen die Kamera direkter Sonneneinstrahlung oder hohen Temperaturen ausgesetzt ist; z. B. innerhalb von geschlossenen Fahrzeugen im Sommer.
- An Stellen, an denen die Kamera starken Magnetfeldern ausgesetzt ist; z. B. in der Nähe von Motoren Transformatoren oder Magneten.
- Legen Sie die Kamera nicht auf feuchten Untergründen und an Stellen ab, an denen die Kamera mit Tropfwasser oder mit Sand in Berührung kommen kann; dies kann zu irreparablen Schäden führen.
- Wenn die Kamera über einen längeren Zeitraum nicht genutzt wird, empfehlen wir Ihnen, den Akku und die Speicherkarte aus der Kamera zu entfernen und lagern Sie die Kamera an einem trockenen Platz.
- Wenn die Kamera innerhalb kurzer Zeit von einem kalten zu einem warmen Ort gebracht wird, kann sich Feuchtigkeit im Inneren der Kamera niederschlagen. Wir empfehlen Ihnen, ein paar Minuten zu warten, bevor Sie die Kamera einschalten.
- Bei Verlust von Aufnahmen besteht keine Ersatzpflicht. Der Verlust von Aufnahmen kann nicht ersetzt werden, falls z. B. durch Fehlfunktionen Ihrer Kamera oder des Speichermediums eine Wiedergabe der Aufnahmen nicht möglich sein sollte.

# **Hinweis zu Batterien / Akkus:**

Falscher Umgang mit Batterien / Akkus kann zum Auslaufen, Erhitzen, Entzünden oder Platzen führen. Halten Sie sich grundsätzlich an die nachstehenden Sicherheitshinweise.

- Setzen Sie Batterien / Akkus keinerlei Feuchtigkeit aus; achten Sie besonders darauf, dass die Kontakte trocken bleiben.
- Erhitzen Sie Batterien / Akkus nicht, werfen Sie Batterien / Akkus nicht ins Feuer.
- Versuchen Sie nicht, Batterien / Akkus zu verformen, auseinander zu nehmen oder zu verändern.
- **Halten Sie Batterien / Akkus von Säuglingen und** Kleinkindern fern.
- In kalter Umgebung lässt die Leistung der Batterien / Akkus nach, die Betriebszeit verkürzt sich.

# **Hinweise zu Speicherkarten:**

- Wenn Sie eine neue oder eine vom PC formatierte Speicherkarte verwenden, müssen Sie diese zunächst mit Ihrer Digitalkamera formatieren, bevor Sie die Speicherkarte verwenden können.
- Zum Bearbeiten von Bilddateien kopieren Sie die Bilder zuerst auf eine Festplatte des PC's.
- Ändern oder löschen Sie die Ordnernamen auf der Speicherkarte oder auf Ihrem PC nicht, da die Karte sonst möglicherweise nicht mehr von der Kamera erkannt wird.
- Bitte speichern Sie auf der SD-Karte keine Fotos, die nicht auf dieser Kamera aufgenommen wurden, da die Kamera diese eventuell nicht darstellen kann, wenn die Kamera im Wiedergabemodus ist. Bitte setzen Sie die Kamera nicht extremer Umgebung aus, wie z.B. Feuchtigkeit oder extreme Temperatur, da dies das Leben Ihrer Kamera oder ihres Akkus verkürzen bzw. sogar eine Beschädigung darstellen kann.

# BEVOR SIE BEGINNEN

Vielen Dank für Ihren Kauf dieser AgfaPhoto Digitalkamera. Bitte lesen Sie diese Anleitung aufmerksam durch und bewahren Sie sie an einem sicheren Ort auf, damit Sie später darin nachlesen können.

# **Copyright**

© Copyright 2011 plawa-feinwerktechnik GmbH & Co. KG. Alle Rechte vorbehalten.

Kein Teil dieser Publikation darf in jeglicher Form und auf jegliche Weise ohne vorherige schriftliche Genehmigung von plawa-feinwerktechnik GmbH & Co. KG reproduziert, übertragen, abgeschrieben, in Abrufsystemen gespeichert oder in jegliche Sprachen oder Computersprachen übersetzt werden.

# **Marken**

Sämtliche in dieser Anleitung erwähnten Marken werden lediglich zu Referenzzwecken verwendet und können Eigentum ihrer jeweiligen Inhaber sein.

# Einleitung Hinweise zu Ihrer Sicherheit

Bitte lesen Sie die folgenden wichtigen Informationen aufmerksam durch, bevor Sie das Produkt benutzen.

- Nehmen Sie die Kamera nicht auseinander, versuchen Sie nicht, das Gerät selbst zu reparieren.
- Lassen Sie die Kamera nicht fallen, setzen Sie die Kamera keinen Erschütterungen aus. Unsachgemäßer Umgang kann das Produkt beschädigen.
- Schalten Sie die Kamera aus, bevor Sie den Akku oder Speicherkarten einlegen oder herausnehmen.
- Fassen Sie nicht auf die Linse des Kameraobjektivs.

- Bitte setzen Sie die Kamera nicht extremer Umgebung aus, wie z.B. Feuchtigkeit oder extreme Temperatur da dies das Leben Ihrer Kamera oder Akkus verkürzen bzw. sogar eine Beschädigung darstellen kann.
- Lagern und benutzen Sie die Kamera nicht an staubigen, schmutzigen oder sandigen Stellen; dadurch können die Komponenten des Gerätes schwer beschädigt worden
- Richten Sie das Objektiv nicht längere Zeit auf helle Objekte wie die Sonne.
- Wenn Sie die Kamera längere Zeit nicht benutzen, übertragen Sie sämtliche Bilder auf einen PC und nehmen den Akku aus der Kamera.
- Benutzen Sie keine Scheuermittel und keine auf Alkohol oder Lösungsmitteln basierende Reiniger zum Säubern der Kamera. Wischen Sie die Kamera mit einem weichen, leicht angefeuchteten Tuch ab.

# Über diese Anleitung

In dieser Anleitung erfahren Sie, wie Sie Ihre AgfaPhoto Digitalkamera richtig benutzen. Größte Mühen wurden darauf verwendet, um Fehler in dieser Anleitung zu vermeiden. plawa-feinwerktechnik GmbH & Co. KG behält sich dennoch das Recht vor, Änderungen ohne Vorankündigung vorzunehmen.

### **In dieser Anleitung verwendete Symbole**

In dieser Anleitung werden die folgenden Symbole eingesetzt, damit Sie die gesuchten Informationen schnell und einfach finden können.

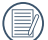

Weist auf nützliche Informationen hin.

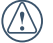

Weist auf Vorsichtsmaßnahmen beim Bedienen der Kamera hin.

# **INHALT**

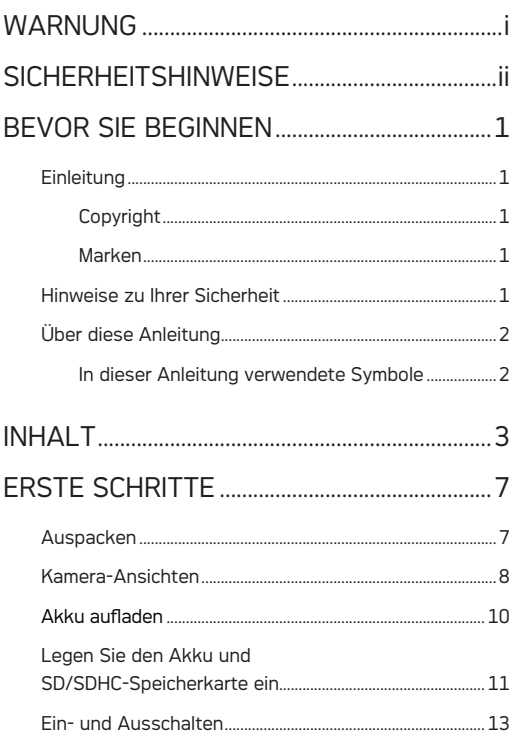

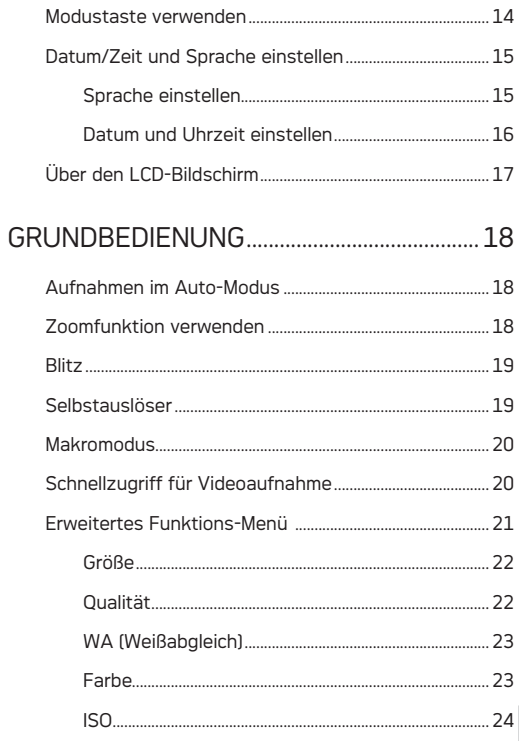

 $\mathbf{A}$ 

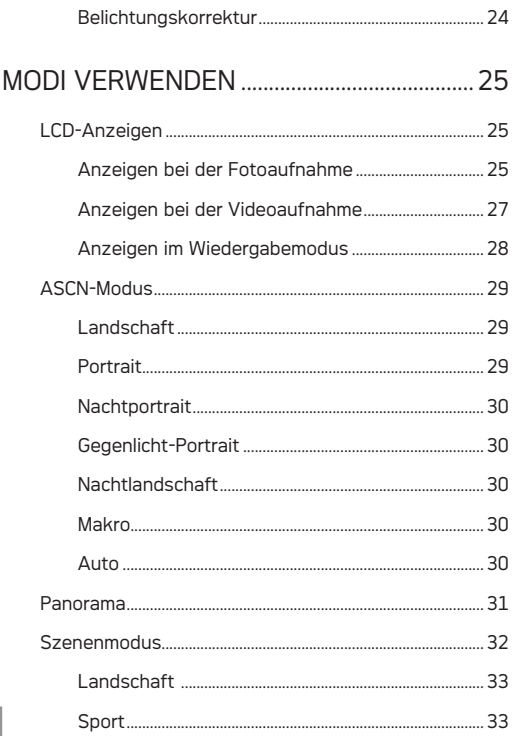

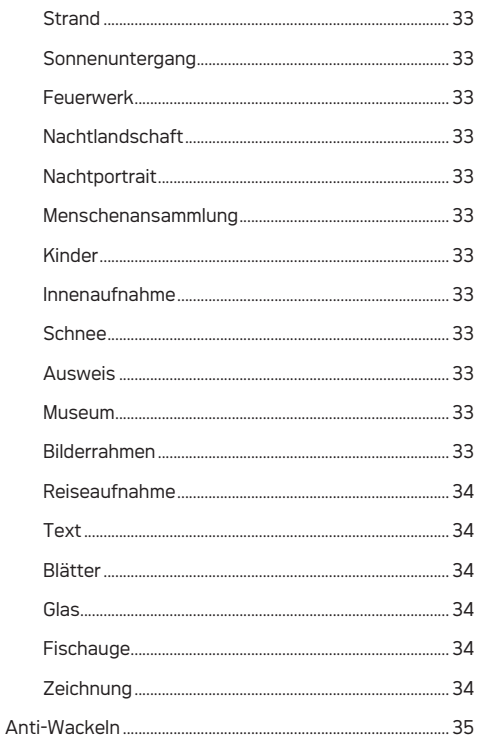

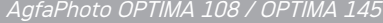

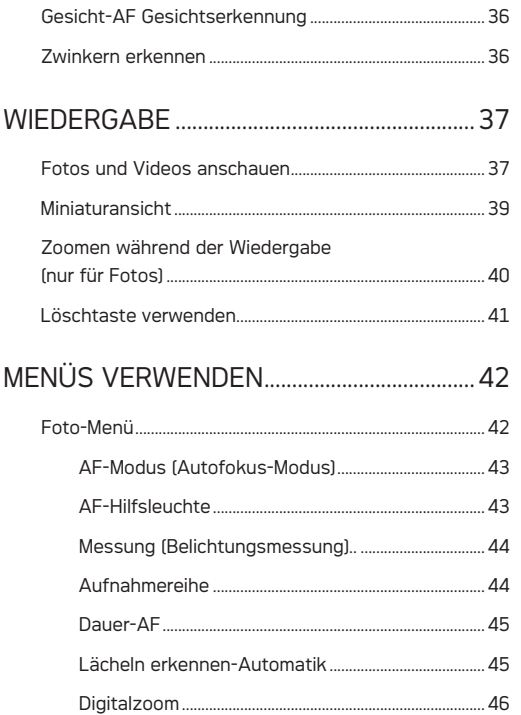

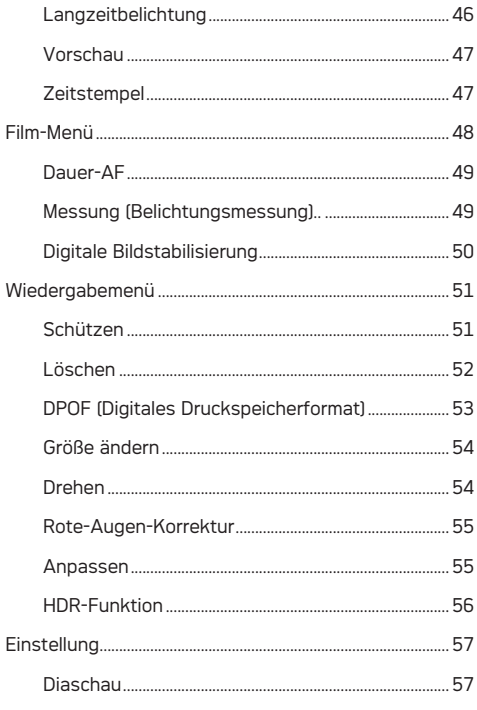

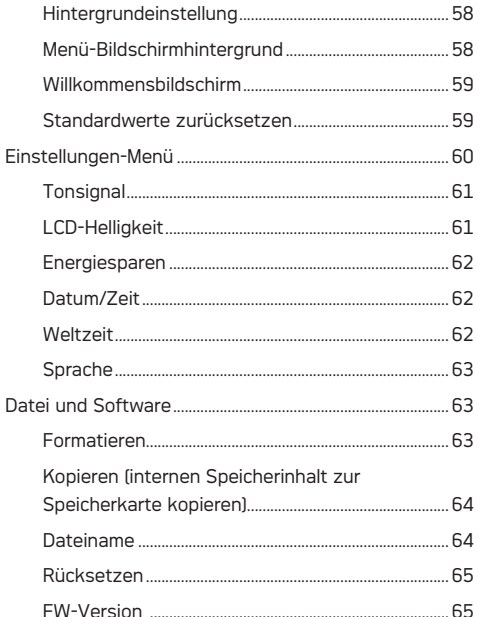

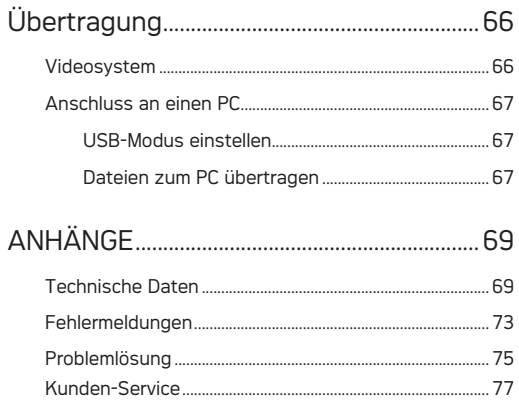

# **FRSTE SCHRITTE**

# Auspacken

Im Lieferumfang sollten das jeweilige Kameramodell und die nachstehend aufgeführten Zubehörteile enthalten sein. Falls etwas fehlen oder beschädigt sein sollte, wenden Sie sich bitte an Ihren Händler.

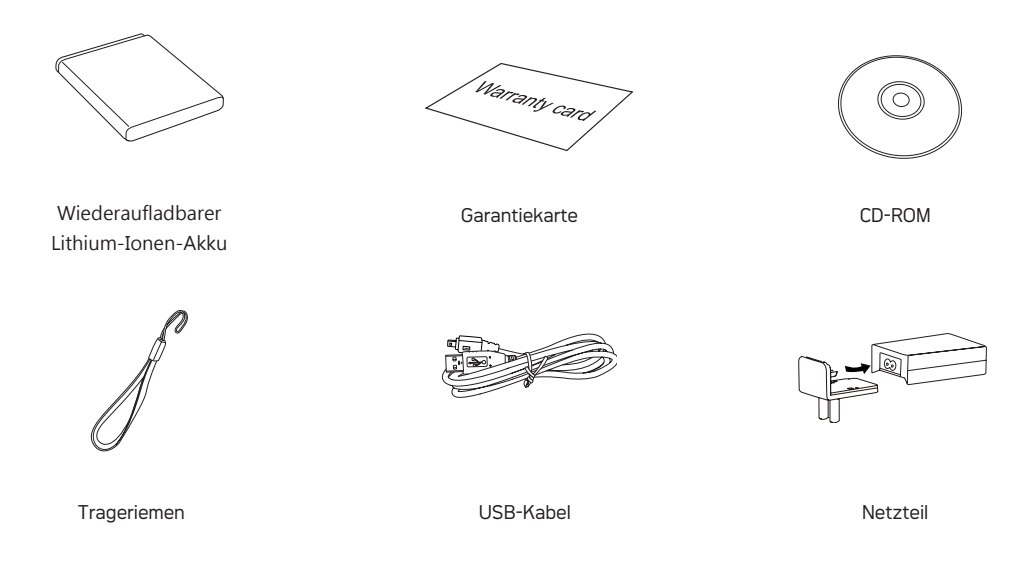

# Kamera-Ansichten

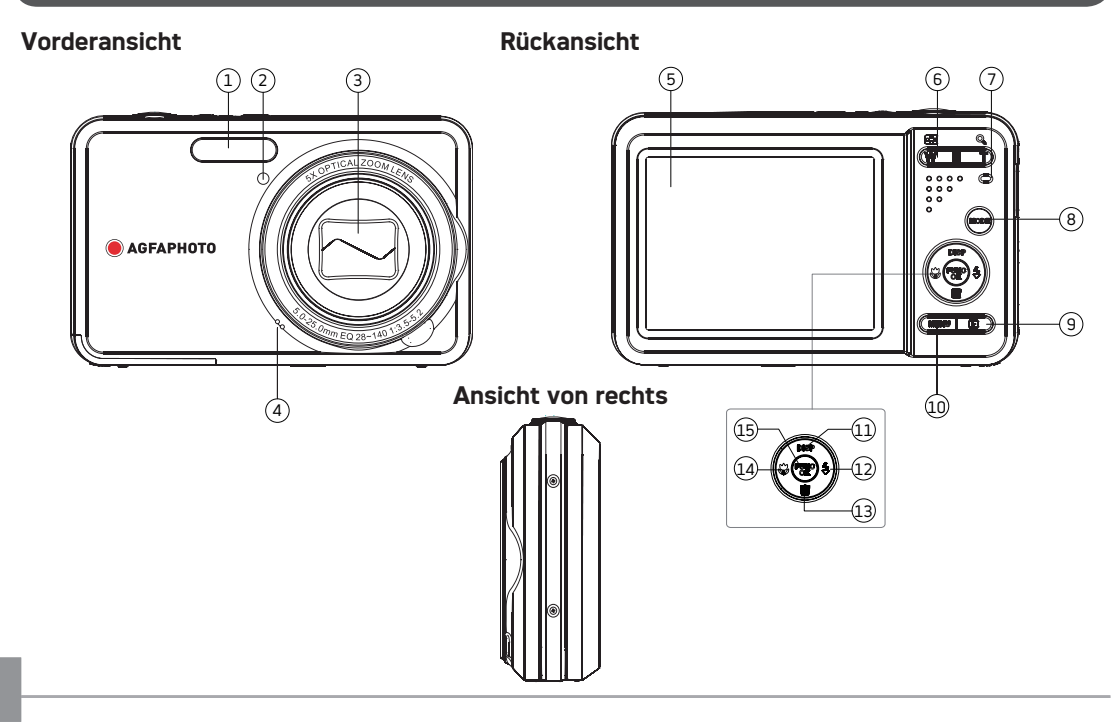

**Aufsicht Ansicht von unten**

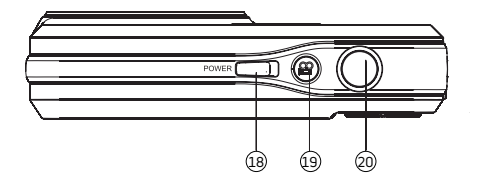

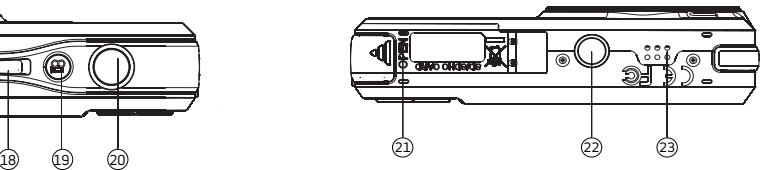

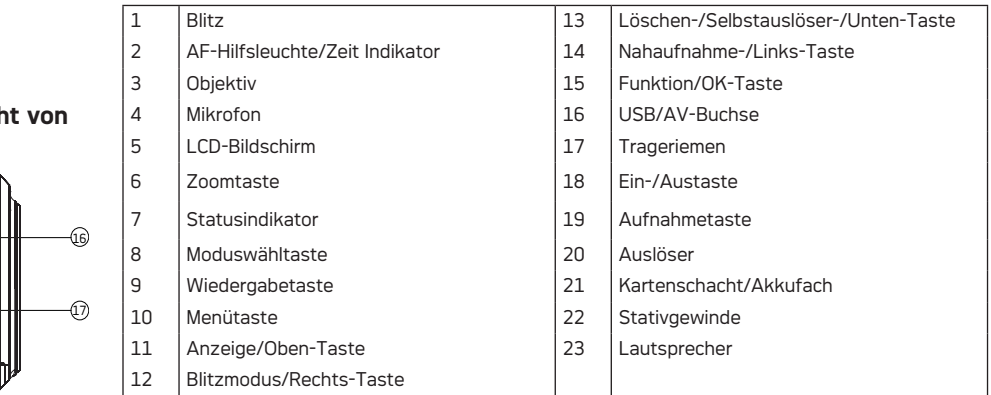

#### **Ansich links**

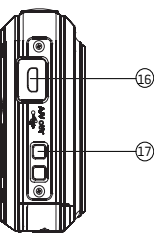

# Akku aufladen

- 1. Schließen Sie das Netzteil an eine Steckdose an.
- 2. Schließen Sie die Kamera mit dem USB-Kabel an das Ladegerät an (der Reiseadapter unterscheidet sich je nach Region und ist abhängig vom tatsächlichen Produkt).
- 3. Schließen Sie das externe Netzteil an eine Steckdose an.

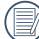

Laden Sie so lange den Akku, bis die LED am Ladegerät grün leuchtet. (Um die volle Akkukapazität zu erreichen, sollten Sie den Akku beim ersten Mal mindestens 4 Stunden lang aufladen.)

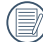

Das Ladegerät darf nur in Innenräumen benutzt werden.

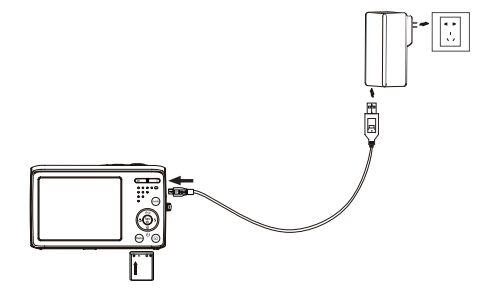

# Legen Sie Akku und SD/SDHC-Speicherkarte (nicht im Lieferumfang enthalten) ein.

1. Öffnen Sie das Akkufach.

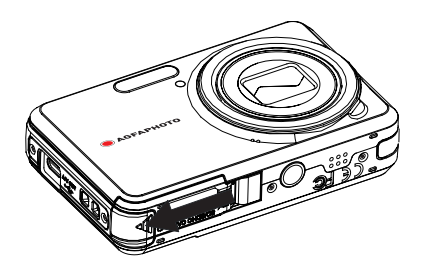

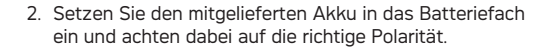

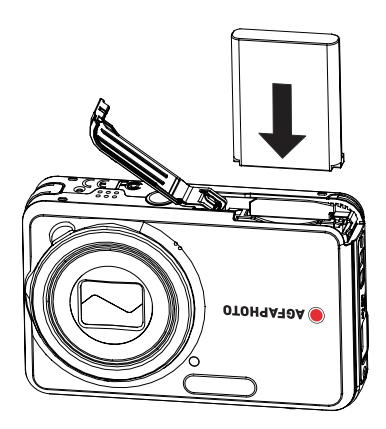

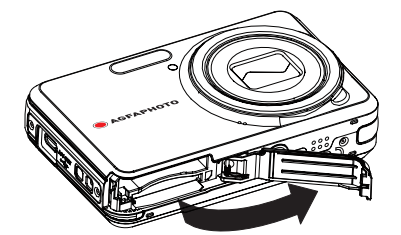

- 3. Stecken Sie eine SD/SDHC-Speicherkarte (nicht 4. Schließen Sie das Akkufach. im Lieferfumfang enthalten) wie abgebildet in den Kartenschacht.
	-

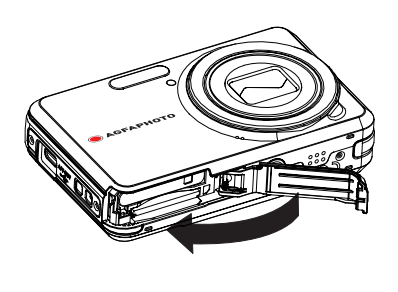

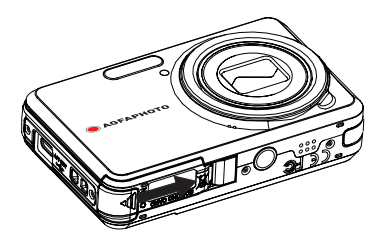

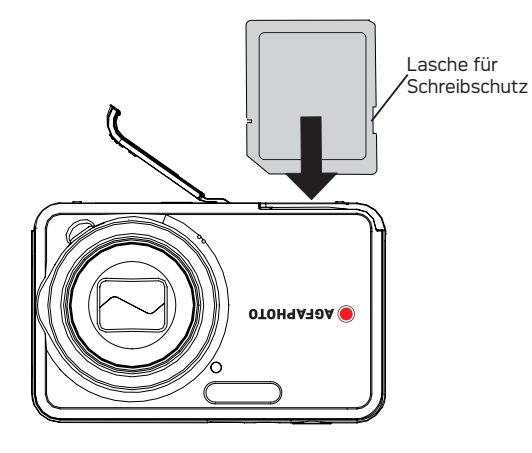

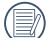

SD-/SDHC-Karten sind nicht im Lieferumfang inbegriffen. Wir empfehlen, zur zuverlässigen Datenspeicherung 64 MB bis 32 GB große Speicherkarten von renommierten Herstellern wie SanDisk, Panasonic oder Toshiba zu verwenden.

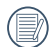

Um die SD/SDHC-Karte zu entnehmen, öffnen Sie bitte das Akkufach und drücken Sie die Karte vorsichtig herunter, um sie zu entriegeln. Ziehen Sie die Karte vorsichtig heraus.

# Ein- und Ausschalten

Mit der Ein-/Austaste schalten Sie die Kamera ein. Zum Abschalten drücken Sie erneut die Ein-/Austaste.

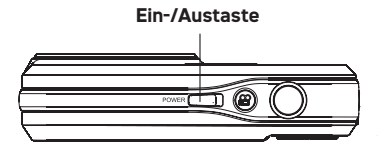

Nachdem die Kamera eingeschaltet wurde, wird der Aufnahmemodus mit dem Modus fortgesetzt, der zuletzt benutzt wurde. Drücken Sie die Modustaste und verwenden Sie die Links-/Rechts-Taste, um zwischen den verschiedenen Aufnahmemodi umzuschalten. Wenn die Kamera zum ersten Mal in Betrieb genommen wird, werden die Spracheinstellungen auf dem Bildschirm angezeigt.

# Modustaste verwenden

Die AgfaPhoto-Kamera verfügt über eine praktische Modustaste, mit der Sie mühelos zwischen den jeweiligen Modi wechseln können. Alle verfügbaren Modi sind nachstehend aufgeführt.

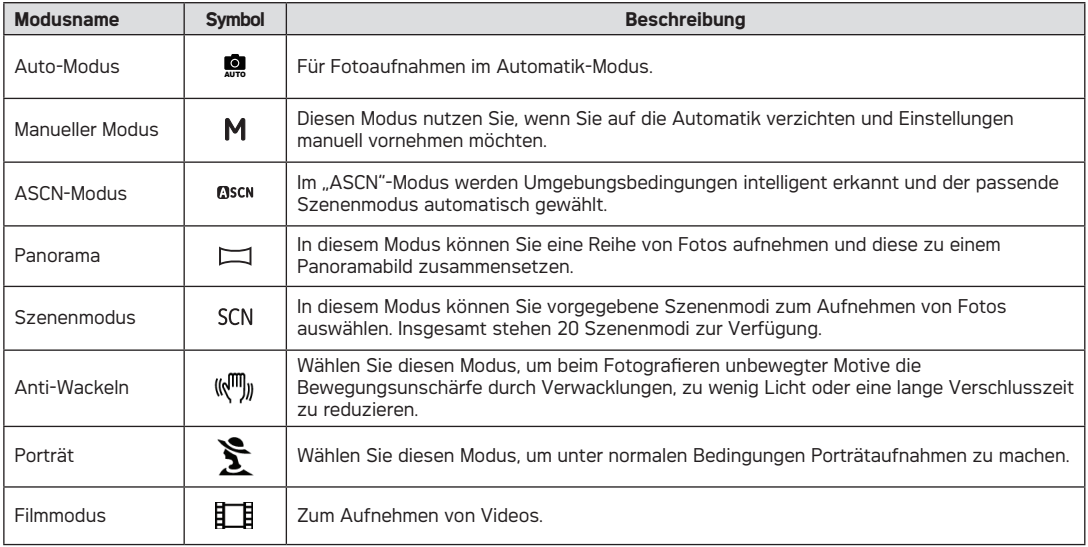

# Datum/Zeit und Sprache einstellen

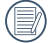

Die Einstellungen für Datum/Zeit und Sprache erscheinen nach dem ersten Einschalten der Kamera automatisch.

Um die Anzeigesprache sowie Datum/Uhrzeit einzustellen, müssen Sie die folgenden Einstellungswerte im Menü Allgemeine Einstellungen anpassen.

- Language (Sprache)
- Datum/Zeit

So rufen Sie das **Menü Allgemeine Einstellungen** auf:

- 1. Schalten Sie die Kamera mit der **Ein-/Austaste** ein.
- 2. Drücken Sie die MENU -Taste: mit der Links-/ Rechts-Taste können Sie zwischen den Menüs der Kameraeinstellungen wechseln, um das Menü Allgemeine Einstellungen zu wählen.

# **Sprache einstellen**

- 1. Wählen Sie die Sprache mit der Unten-Taste und drücken Sie die (FUNG) -Taste oder Rechts-Taste, um die Einstellung zu öffnen.
- 2. Wählen Sie die gewünschte Sprache mithilfe der Tasten Links/Rechts.
- 3. Zum Bestätigen der Einstellung drücken Sie die (FUNC) -Taste.

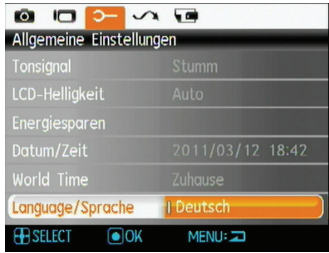

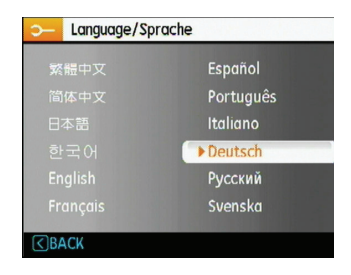

# **Datum und Uhrzeit einstellen**

- 1. Wählen Sie Datum/Uhrzeit mit der Oben-/Unten-Taste und drücken Sie die (FUNC) -Taste oder Rechts-Taste, um die Einstellung zu öffnen.
- 2. Wählen Sie Datum und Uhrzeit mit der Links-/Rechts-Taste aus; drücken Sie anschließend die Oben-/Unten-Taste, um die Werte anzupassen.
- 3. Zum Bestätigen der Einstellung drücken Sie die  $f_{\text{Cov}}$ -Taste.

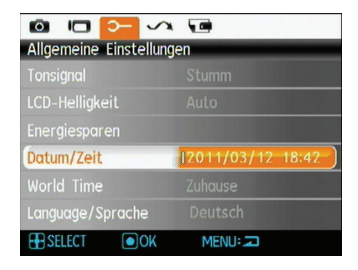

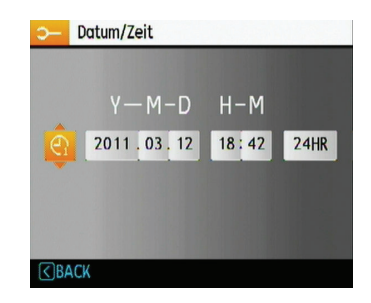

# Über den LCD-Bildschirm

Beim Einschalten der Kamera werden verschiedene Symbole auf dem LCD-Bildschirm angezeigt, die Sie über die aktuellen Kameraeinstellungen und den Status informieren. Weitere Informationen über die angezeigten Symbole finden Sie unter **LCD-Anzeigen auf** Seite 25.

#### **Hinweise zum LCD-Bildschirm:**

Der LCD-Bildschirm wurde mithilfe hochpräziser Technologie hergestellt, so dass die Pixel funktionstüchtig sind. Allerdings kann es dennoch vorkommen, dass einige wenige Bildpunkte (schwarz, weiß, rot, blau oder grün) ständig im LCD-Bildschirm angezeigt werden. Solche Bildpunkte sind Nebenprodukte des Herstellungsprozesses und beeinflussen die aufgenommenen Bilder auf keine Weise.

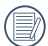

Vermeiden Sie den Kontakt mit Wasser auf dem LCD-Bildschirm. Um Wasser oder Feuchtigkeit auf dem LCD-Bildschirm zu entfernen, benutzen Sie bitte ein trockenes und weiches Tuch.

Falls der LCD-Bildschirm beschädigt werden sollte, achten Sie ganz besonders auf die Flüssigkeit (Flüssigkristalle), die im Bildschirm enthalten ist. Falls eine der folgenden Situationen eintreten sollte, müssen Sie schnell handeln.

- Falls Flüssigkristalle mit der Haut in Berührung kommen sollten, wischen Sie die betroffene Stelle sofort mit einem Tuch ab und waschen die Stelle gründlich mit Seife und fließendem Wasser.
- Falls Flüssigkristalle versehentlich in Ihre Augen gelangen, spülen Sie diese umgehend mit Wasser aus und suchen Sie ärztliche Hilfe auf.
- Falls Flüssigkristalle verschluckt werden sollten, spülen Sie den Mund gründlich mit Wasser. Trinken Sie viel Wasser nach und leiten Sie Erbrechen ein. Suchen Sie dann unverzüglich einen Arzt auf.

# AgfaPhoto OPTIMA 108 / OPTIMA 145 AgfaPhoto OPTIMA 108 / OPTIMA 145 GRUNDBEDIENUNG

# Aufnahmen im Auto-Modus

Im **Auto**-Modus können Sie auf einfachste Weise Fotos aufnehmen. In diesem Modus wählt die Kamera automatisch optimale Einstellungen für bestmögliche Bilder.

Zum Aufnehmen führen Sie die folgenden Schritte aus:

- 1. Schalten Sie die Kamera mit der **Ein-/Austaste** ein.
- 2. Drücken Sie die Modustaste zur Auswahl des Automatik-Modus (
- 3. Wenn Sie eine Aufnahme machen möchten, drücken Sie den Auslöser halb durch, um das Objekt zu fokussieren.
- 4. Der Fokusrahmen wird auf dem Display grün angezeigt, sobald das Objekt richtig fokussiert ist.
- 5. Zum Aufnehmen des Fotos drücken Sie den **Auslöser** ganz hinab.

Der Automatikmodus ist ein Standardmodus.

# Zoomfunktion verwenden

Ihre Kamera verfügt über zwei Zoom-Typen: den optischen und den digitalen Zoom. Drücken Sie die Zoom-Taste der Kamera, um das Bild heran- oder wegzuzoomen.

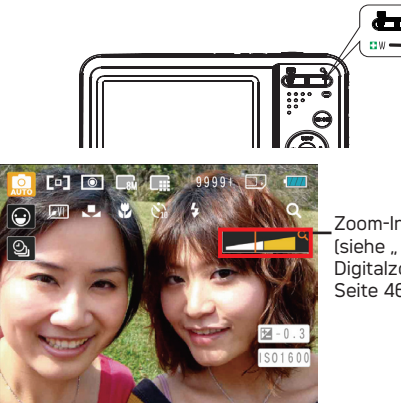

Zoom-Indikator Digitalzoom" auf Seite 46).

18 19 Wenn der optische Zoom auf den Höchstwert eingestellt ist, können Sie den digitalen Zoom aktivieren, indem Sie die Zoom- Taste loslassen und wieder drücken. Wenn Sie die Zoom-Taste loslassen, wird das Zoom-Symbol ausgeblendet. Auf dem Zoom-Indikator wird der momentane Zoomstatus mit folgendem Symbol Q angezeigt.

Drücken Sie die Rechts-/Blitztaste, um das Menü für den Blitz zu öffnen; mit der Links-/Rechts-Taste können Sie zwischen sechs unterschiedlichen Blitzmodi umschalten:

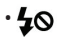

• 40 Blitz: Kein Blitz

Der Blitz ist grundsätzlich abgeschaltet.

• 4 Blitz: Verstärkter Blitz

Der Blitz wird grundsätzlich ausgelöst.

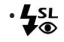

•  $\frac{1}{40}$  Blitz: Langzeit Synchronisation + Rote-Augen-Reduktion

> In dieser Betriebsart werden die beiden Modi Rote-Augen-Reduktion und Langzeitbelichtung kombiniert.

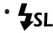

• **ISL** Blitz: Langzeit Synchronisation

Ermöglicht Nachtaufnahmen, bei denen sowohl das Motiv als auch der nächtliche Hintergrund klar zu sehen sind.

- Blitz: Rote-Augen-Reduktion
	- Kurz vor der eigentlichen Aufnahme löst die Kamera einen Vorblitz aus, um Rote-Augen-Effekte zu vermindern.

•  $\bigcup_{A}$  Blitz: Automatik

Der Blitz schaltet sich bei Bedarf automatisch zu.

# Blitz Selbstauslöser

Zur Aktivierung der Funktion des Selbstauslösers drücken Sie die Unten-/Selbstauslöser-Taste, um das Auswahlmenü für den Selbstauslöser zu öffnen; mit der Links-/Rechts-Taste können Sie zwischen drei Selbstauslöser-Modi umschalten:

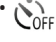

• Selbstauslöser: Aus

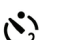

Selbstauslöser deaktivieren. • Selbstauslöser: 2 Sek

2 Sekunden nach dem Drücken des Auslösers wird ein einzelnes Foto aufgenommen.

# $\sum_{10}^{8}$  Selbstauslöser: 10 Sek

10 Sekunden nach dem Drücken des Auslösers wird ein einzelnes Foto aufgenommen.

Drücken Sie die Links-/Nahaufnahme-Taste, um das Auswahlmenü für die Nahaufnahme zu öffnen; mit der Links-/Rechts-Taste können Sie zwischen zwei Nahaufnahme-Modi umschalten:

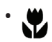

• Makro : Ein

Diesen Modus wählen Sie für Aufnahmen, bei denen sich das Motiv etwa 5 cm vom Objektiv entfernt befindet.

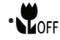

#### • Makro : Aus

Wählen Sie diese Option, um den Makromodus zu deaktivieren.

# Makromodus Schnellzugriff für Videoaufnahme

Drücken Sie im Aufnahmemodus die Aufnahme-Schnelltaste  $\Omega$ , um den Video-Aufnahmemodus direkt zu aktivieren und das Video aufzunehmen.

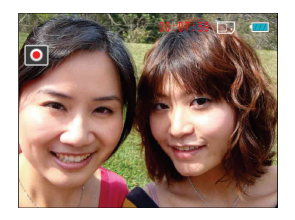

Drücken Sie zum Beenden der Video-Aufnahme die Video Schnellzugriffstaste oder den Auslöser; das Video wird gespeichert und Sie können mit der Aufnahme von Standbildern fortfahren.

# Erweitertes Funktions-Menü

Zum erweiterten Funktionsmenü der Kamera zählen Bildgröße, Bildqualität, Weißabgleich, Bildfarbe, ISO und Belichtungsausgleich (EV). Durch geeignete Funktionseinstellungen können Sie bessere Ergebnisse bei der Aufnahme von Fotos und Videos erzielen.

Sie können die Einstellung der Spezialfunktionen wie folgt anpassen:

1. Rufen Sie das Spezialfunktionsmenü durch Drücken der Taste  $f(x)$  auf.

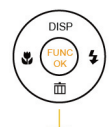

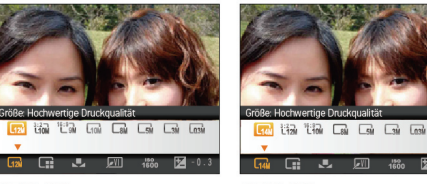

OPTIMA 108

OPTIMA 145

 $\sqrt{2}$  $400 -$ 

<u>Einzasteinen eri annabh daswannen.</u> 21 2. Mit der Links-/Rechts-Taste können Sie die einzustellende Funktion auswählen.

3. Drücken Sie die Oben-Taste, um das Einstellungsmenü der erweiterten Funktionen zu öffnen.

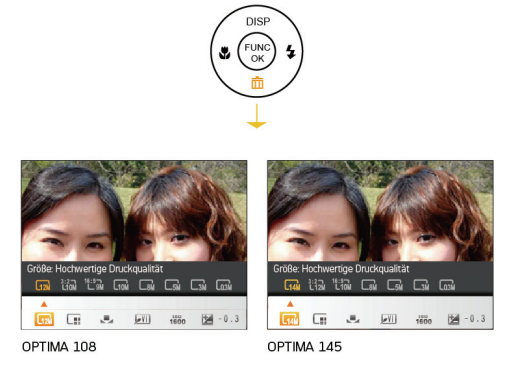

4. Drücken Sie die Links-Rechts-Taste, um die einzustellende Option zu wählen; mit der (FUNG) -Taste bestätigen Sie die Einstellung und verlassen das Menü.

## **Größe**

Die Größe-Einstellung bezieht sich auf die Bildauflösung in Pixeln. Eine höhere Bildauflösung ermöglicht Ihnen das Ausdrucken von größeren Bildern ohne Qualitätseinbußen.

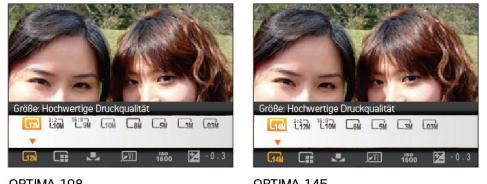

OPTIMA 108

OPTIMA 145

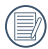

Je höher die Pixelanzahl, desto besser die Bildqualität. Je niedriger die Pixelanzahl, desto mehr Fotos können auf einer Speicherkarte abgelegt werden.

## **Qualität**

Die Qualität-Einstellung wirkt sich auf die Komprimierung der Bilder aus. Höhere Qualitätseinstellungen liefern bessere Fotos, benötigen aber auch mehr Speicherplatz.

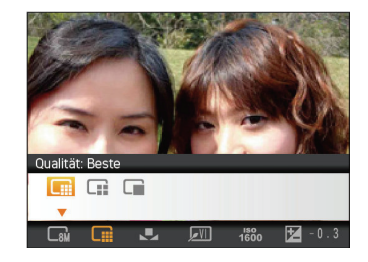

Für die Bildqualität stehen drei Optionen zur Verfügung:

- **III** Oualität: Beste
- **THE** Qualität: Fein
- Qualität: Normal

# **WA (Weißabgleich)**

Der Weißabgleich ermöglicht Ihnen eine Anpassung der Farbtemperatur an verschiedene Lichtquellen, um eine möglichst originalgetreue Farbwiedergabe zu erzielen.

(Der Weißabgleich kann nur im **Manuellen** Modus der Kamera angepasst werden.) So stellen Sie den Weißabgleich ein:

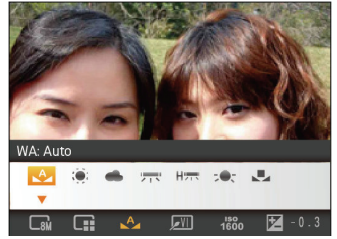

Für den Weißabgleich stehen die folgenden Optionen zur Verfügung:

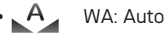

- WA: Tageslicht
- WA: Wolkig
- WA: Fluoreszenzlicht

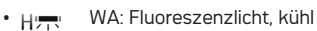

- WA: Glühlampenlicht
- 22 23 • WA: Manuell (Auslöser für Weißabgleich drücken.)

# **Farbe**

Die Farbe-Einstellung ermöglicht Ihnen das Hinzufügen künstlerischer Effekte gleich bei der Aufnahme. Sie können mit unterschiedlichen Farbvariationen experimentieren, um Ihren Bildern eine ganz besondere Stimmung zu verleihen. (Die Farbe-Einstellung kann nur im **Manuellen** Modus der Kamera angepasst werden.)

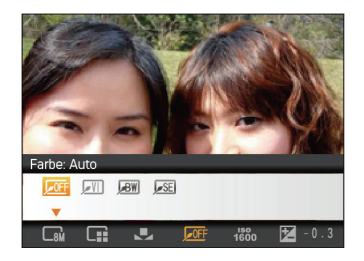

Für die Farbe stehen die folgenden Optionen zur Verfügung:

- Farbe: Auto
	- Farbe: Brillant

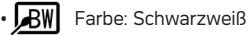

• Farbe: Sepia

# **ISO**

Die ISO-Funktion ermöglicht Ihnen eine Einstellung der Kameraempfindlichkeit entsprechend der Helligkeit der Szene. Um in dunkler Umgebung bessere Ergebnisse zu erzielen, sollten Sie einen höheren ISO-Wert wählen. In sehr heller Umgebung ist dagegen ein geringerer ISO-Wert die bessere Wahl. (Die ISO-Einstellung kann nur im **Manuellen** Modus der Kamera angepasst werden).

Bilder mit einem höherem ISO-Wert enthalten mehr Bildrauschen als solche, die mit niedrigerem ISO-Wert aufgenommen wurden.

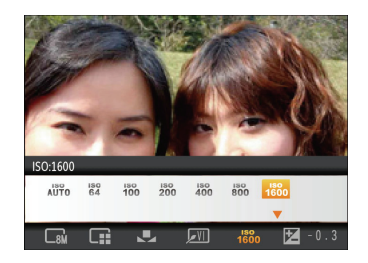

Es kann aus den folgenden ISO-Einstellungen gewählt werden: automatisch, 64, 100, 200, 400, 800 und 1600.

# **Belichtungskorrektur**

Die Belichtungskorrektur ermöglicht es Ihnen, den Lichtwert anzupassen, um ein optimales Ergebnis zu erzielen (Die Belichtungskorrektur-Einstellung kann nur im **M Manuellen** Modus der Kamera angepasst werden).

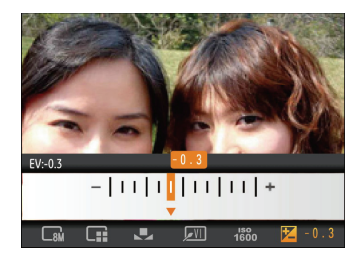

Der Lichtwert (Exposure Value, EV) ist im Bereich von -2,0 bis +2,0 einstellbar.

# $A$ MODI VERWENDEN

# LCD-Anzeigen

# **Anzeigen bei der Fotoaufnahme Modus: M** OSCN  $\Box$  SCN  $\mathbb{R}^m$  $(D 2 3 4 6 5 6 7 8$ 8 **C.**  $\circ$ 16 **CVI**  $(f)$ 10 14 ጠ  $\widehat{13}$ 17 18 19 20 21 8

1 Aufnahmemodus-Symbole

Porträt

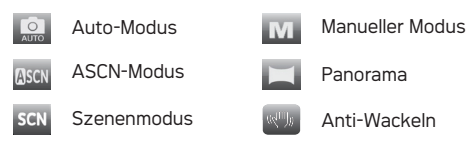

- 2 AF-Modus Einzel-AF  $F$ <sup> $\frac{5}{4}$ </sup> Multi-AF
- 3 Messung
	- লা Punkt-AB
		- Mittenbetont  $\overline{\circ}$

#### $\boxed{\ast}$ AiAE

- 4 Bildgröße
- 5 Bildqualität
- 6 Verbleibende Anzahl von Bildern
- 7 Speicherkarte/Interner Speicher

- 8 Batteriestatus
- 9 Zoomeinstellung (nur bei aktiviertem Zoom)
- 10 Zoom
- 11 Belichtung (einstellbar nur im  $M$  manuellen Modus)
- 12 ISO-Wert (einstellbar nur im  $M$  manuellen Modus)
- 13 Histogramm
- 14 Fokusrahmen
- 15 Aufnahmereihe
- 16 Lächelerkennung
- 17 Bildfarbe (einstellbar nur im  $M$  manuellen Modus)
- 18 Weißabgleich (einstellbar nur im  $M$  manuellen Modus)
- 19 Makromodus
- 20 Selbstauslöser

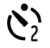

Selbstauslöser: 2 Sek.

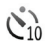

Selbstauslöser: 10 Sek.

- 21 Blitzmodus
	- **10** Blitz: Kein Blitz
	- 4 Blitz: Verstärkter Blitz
	- **SL** Blitz: Langzeit Synchronisation + Rote-Augen-Reduktion
	- **SSL** Blitz: Langzeit Synchronisation
	- $\sum_{n=0}^{\infty}$  Blitz: Rote-Augen Reduktion
	- άA Blitz: Automatik

#### **Anzeigen bei der Videoaufnahme**

# Modus: F<sub>B</sub>

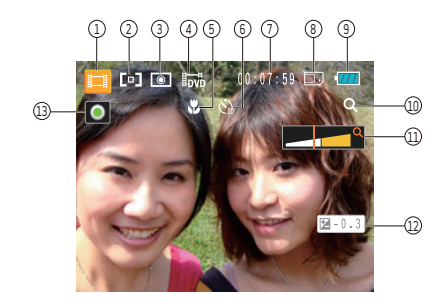

- 1 Aufnahmemodus-Symbole
- 2 Dauer AF
- 3 Messung

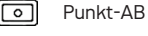

ன

Mittenbetont

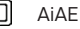

4 Videoqualität

- 5 Makromodus
- 6 Selbstauslöser
	- Selbstauslöser: 10 Sek.
- 7 Verbleibende Zeit für Filmaufnahmen
- 8 Speicherkarte/Interner Speicher
- 9 Batteriestatus
- 10 Zoomeinstellung (nur bei aktiviertem Zoom)
- 11 Zoom
- 12 Belichtung
- 13 Aufnahmestatus-Symbol
	- Zur Aufnahme bereit  $\blacksquare$
	- $\bullet$ Aufnahme

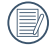

Um Filme optimal aufnehmen zu können, empfehlen wir den Einsatz einer SD-Speicherkarte. Der integrierte Speicher ist begrenzt; Um Videos aufzunehmen wird empfohlen eine SD Karte zu verwenden.

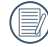

HD-Aufnahmezeit auf weniger als 29 Min. begrenzt (AgfaPhoto OPTIMA 145).

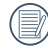

Bei der Videoaufnahme ist ein 5-facher optischer Zoom und 6-facher Digitalzoom verfügbar.

#### **Anzeigen im Wiedergabemodus**

## Modus: D

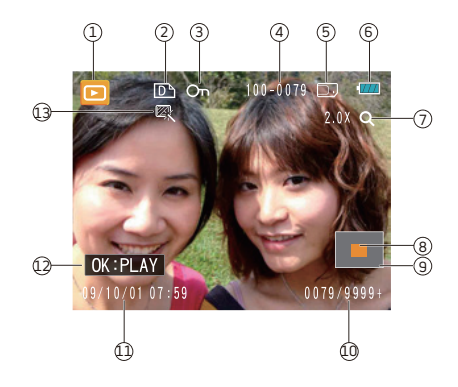

- Wiedergabemodus-Symbol
- DPOF-Datei-Symbol
- Schreibschutz-Symbol
- Bildnummer
- Speicherkarte/Interner Speicher
- Batteriestatus
- Bild-Zoom
- Derzeit angezeigter Bereich
- Auswählbarer Gesamtbereich
- Speicherplatz (diese Aufnahme/Gesamtanzahl von Aufnahmen)
- Aufnahmedatum und -zeit
- OK: WIEDERGABE (Bedienerhinweis für Filmdatei)
- HDR

# ASCN-Modus

Im "ASCN"-Modus werden Umgebungsbedingungen intelligent erkannt und der passende Szenenmodus automatisch gewählt. Mit "ASCN" können Sie immer und einfach gute Bilder machen.

Um "ASCN" zu verwenden

1. Wählen Sie den ASCN-Modus mit der Modusauswahltaste, drücken Sie anschließend die Taste (Func), um den ASCN-Modus zu öffnen; der LCD-Bildschirm zeigt das Symbol für die erkannte Szene an (wie in nachstehender Abbildung):

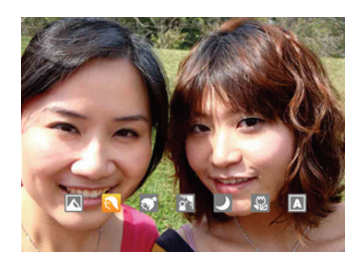

- 2. Richten Sie die Kamera auf das Motiv. Der optimale Szenenmodus wird automatisch ausgewählt.
- 3. Drücken Sie den Auslöser halb hinab die Kamera stellt auf das Motiv scharf.
- 4. Anschließend drücken Sie den Auslöser zum Aufnehmen des Bildes ganz hinab.

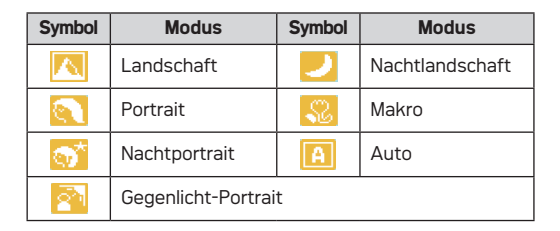

#### **Landschaft**

Bei Landschaftsaufnahmen passt ASCN die Belichtung automatisch an den Hintergrund an.

#### **Portrait**

Bei Portraits gleicht ASCN Belichtung und Wiedergabe von Hauttönen automatisch an und sorgt damit für harmonische Bilder.

#### **Nachtportrait**

Wenn Sie Portraitfotos bei Nacht oder generell bei schlechten Lichtbedingungen aufnehmen, optimiert ASCN die Belichtung von Personen- und Nachtszenen automatisch.

#### **Gegenlicht-Portrait**

Falls Sie gegen das Licht fotografieren, gleicht ASCN die Belichtung zur optimalen Darstellung des Vordergrundes an.

#### **Nachtlandschaft**

Bei Nachtszenen kompensiert ASCN schwaches Umgebungslicht mit einem höheren ISO-Wert.

#### **Makro**

Wenn Sie Objekte aus nächster Nähe aufnehmen, sorgt ASCN für den richtigen Fokus.

#### **Auto**

Belichtung und Fokus werden von der Kamera automatisch eingestellt, um gute Bilder zu gewährleisten.

# Panorama

Mit dem Panoramamodus können Sie breite Panoramafotos erstellen. Die Kamera setzt aus einzelnen von Ihnen gemachten Aufnahmen automatisch ein Panoramabild zusammen.

So erstellen Sie ein Panoramabild:

- 1. Drücken Sie die Modustaste und wählen Sie "Panorama" mit der Links-/Rechts-Taste aus; drücken Sie anschließend die Taste  $\binom{FUNC}{OK}$  um den Panoramamodus für die Aufnahme zu öffnen.
- 2. Wählen Sie die Richtung für den Beginn der Aufnahme mit der Links-/Rechtstaste aus, drücken Sie anschließend die Taste (EUNC), um den Fotomodus zu öffnen; wenn keine Auswahl getroffen wird, öffnet die Kamera nach 2 Sekunden automatisch den Status des Fotomodus von links nach rechts.
- 3. Nachdem die erste Aufnahme gemacht wurde, erscheinen zwei Zielsymbole am rechten und linken Rand der LCD-Anzeige. Schwenken Sie die Kamera und das Kreissymbol auf der Anzeige bewegt sich in Richtung quadratischer Rahmen. Wenn Kreis und Quadrat übereinander stehen und grün werden, macht die Kamera die nächste Aufnahme automatisch. Wiederholen Sie diesen Schritt für die dritte Aufnahme, um das Panorama fertigzustellen.

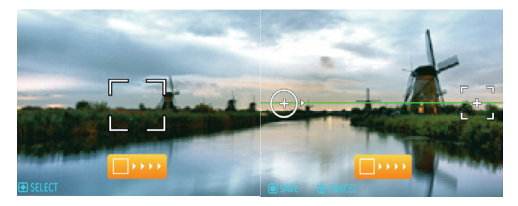

Anschließend setzt die Kamera die einzelnen Bilder zu einem Panoramafoto zusammen und zeigt Ihnen das Resultat (bei Standardeinstellung) 2 Sekunden lang an. Mit der Wiedergabetaste können Sie zum Wiedergabemodus wechseln und das fertige Panoramabild anschauen.

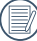

Nach Auswahl des Panorama-Synthese-Modus können Blitz, Selbstauslöser, Makromodus und Belichtungsausgleich nicht eingestellt werden.

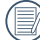

Vor der Fertigstellung der Panoramaaufnahme können Sie die Aufnahme durch Drücken der Löschen-Taste abbrechen.

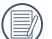

Im Panoramamodus können Sie 2 oder maximal 3 Bilder zusammenfügen.

# **Szenenmodus**

Im Szenenmodus können Sie unter insgesamt 20 Szenenarten für verschiedene Aufnahmesituationen auswählen. Dazu brauchen Sie lediglich den zur Situation passenden Szenenmodus auszuwählen - die Kamera nimmt nun automatisch die optimalen Einstellungen für Sie vor.

Drücken Sie die Modustaste und öffnen Sie das Menü des Szenenauswahlmodus mit der Links-/Rechts-Taste; drücken Sie anschließend die Taste (EUNC), um den Szenenauswahlmodus zu öffnen; der LCD-Bildschirm zeigt Folgendes an:

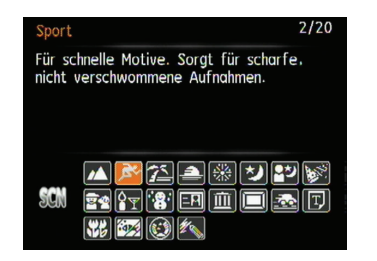

Wählen Sie eine Szene mithilfe der Tasten **Aufwärts-/ Abwärts-/Links-/Rechts** und drücken Sie die Taste .

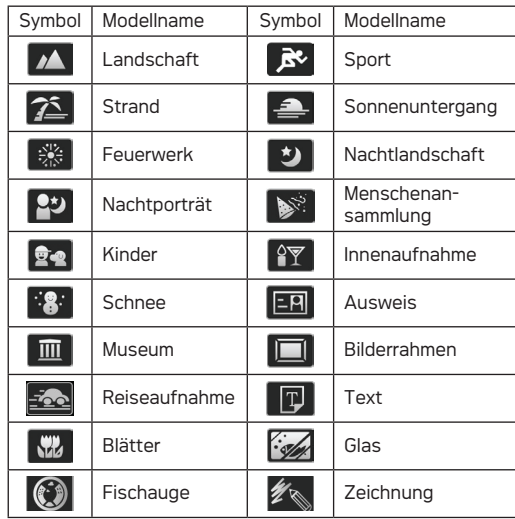

#### **Landschaft**

Für Landschaftsaufnahmen. Gibt Grün- und Blautöne lebendig wieder.

#### **Sport**

Für schnelle Motive. Sorgt für scharfe, nicht verschwommene Aufnahmen.

#### **Strand**

Für Aufnahmen von optimalen Bildern bei Motiven mit starker Sonneneinstrahlung.

#### **Sonnenuntergang**

Für Aufnahmen am Strand. Sorgt auch bei extremer Helligkeit für gute Bilder.

#### **Feuerwerk**

Zum Festhalten von Feuerwerken. Lange Belichtungszeiten sorgen für brillante Bilder.

#### **Nachtlandschaft**

Für Nachtaufnahmen. Benutzen Sie am besten ein Stativ.

#### **Nachtportrait**

Für Portraitfotos vor nächtlichem Hintergrund.

#### **Menschenansammlung**

Zur Aufnahme von mehreren im Haus versammelten Personen; damit können natürlich wirkende Fotos bei schwierigen Lichtverhältnissen erstellt werden.

#### **Kinder**

Sorgt für scharfe, nicht verschwommene Aufnahmen.

#### **Innenaufnahme**

Für Innenaufnahmen. Verhindert Verwakkeln, verbessert die **Farbwiedergabe** 

#### **Schnee**

Für Aufnahmen im Schnee. Fängt Naturszenen im Schnee perfekt ein.

#### **Ausweis**

Speziell für Aufnahmen von amtlichen Bescheinigungen.

#### **Museum**

Für Aufnahmen an Orten, an denen nicht geblitzt werden darf. Natürliche Farbwiedergabe, schärfere Bilder.

#### **Bilderrahmen**

Zum Hinzufügen von interessanten Rahmeneffekten.
#### **Reiseaufnahme**

Für scharfe Aufnahmen von schnell beweglichen Objekten; mit klar definiertem Hauptmotiv und fließendem Hintergrund.

### **Text**

Zum Abfotografieren von gedruckten Texten und Texten auf Tafeln.

#### **Blätter**

Für Pflanzenaufnahmen. Sorgt für brillante Aufnahmen von Grünpflanzen und Blüten.

#### **Glas**

Für Aufnahmen von Motiven hinter Glas.

#### **Fischauge**

Für Aufnahmen mit interessanten Fischauge-Effekten. Der Mittenbereich wird absichtlich erweitert, um verzerrte Fotos zu erzielen (wie bei Betrachtung durch ein Fischauge).

### **Zeichnung**

Für Aufnahmen mit Bleistiftskizzen-Effekten.

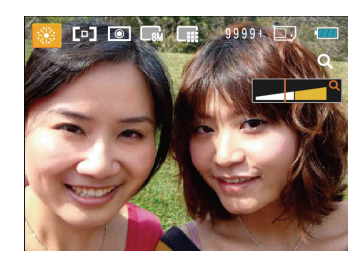

- 1. Nachdem Sie den Szenentyp ausgewählt haben, drücken Sie den Knopf  $f_{\text{ok}}^{F \text{LMC}}$ , um ihn auszuwählen.
- 2. Drücken Sie nach Einstellung der Option die Taste  $\binom{FUNC}{OK}$ um die Einstellung zu bestätigen und den gewählten Szenenauswahlmodus für die Aufnahme zu öffnen.

Im Hauptfunktionsmenü können Sie auch Bildqualität und – Größe einstellen. Siehe auch "**Erweitertes Funktionsmenü**" auf Seite 21 für detaillierte Hinweise.

# Anti-Wackeln

Dieser Modus reduziert Bewegungsunschärfe durch Verwackeln, zu wenig Licht oder eine lange Verschlusszeit.

Drücken Sie die Modustaste und wählen Sie den Stabilisierungsmodus mit der Links-/Rechts-Taste; drücken Sie anschließend die Taste (FUNC), um den Stabilisierungsmodus zu öffnen.

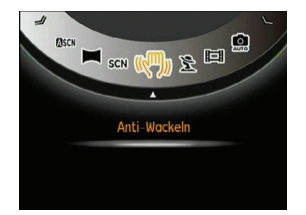

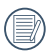

Wählen Sie den Stabilisierungsmodus, wenn Sie in dunkler Umgebung oder mit langer Verschlusszeit fotografieren.

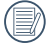

Die Aufnahme von Bildern bei besonders wackeligen Bedingungen (z.B. bei Aufnahme in einem bewegten Fahrzeug) kann zu minderwertigen Fotos führen.

Die Funktion der Gesichtserkennung ist im normalen Status aktiviert. Im Aufnahmemodus (mit Ausnahme des Panoramamodus/Filmmodus) ist die Gesichtserkennung im normalen Status aktiviert, um Gesichter von Personen zu erkennen und diese automatisch scharfzustellen, damit diese besser belichtet erscheinen.

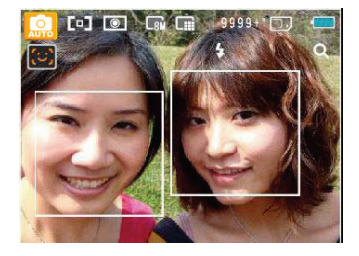

# Gesicht-AF Zwinkern erkennen

Die Funktion Zwinkern erkennen ist im normalen Status aktiviert. Wenn bei der Aufnahme Gesichter von Personen mit geschlossenen Augen erkannt werden, wird das Symbol für "geschlossene Augen" ( $\bigodot$ ) als Bedienerhinweis auf dem Bildschirm angezeigt.

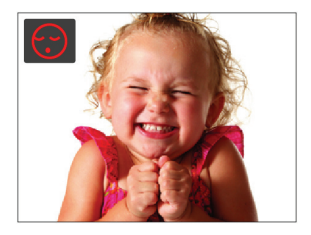

# $\blacksquare$  and  $\blacksquare$  optimal 145  $\blacksquare$ **WIEDERGABE**

# Fotos und Videos anschauen

So zeigen Sie aufgenommene Fotos und Videoclips auf dem LCD-Bildschirm an:

- 1. Drücken Sie die D Taste, um in den Wiedergabe**modus** zu gelangen. Die zuletzt gemachte Foto- oder Filmaufnahme wird angezeigt.
- 2. Mit den Links-/Rechtstasten blättern Sie durch die Fotos oder Videoclips im internen Speicher oder auf der Speicherkarte.
- 3. Zum Abspielen eines ausgewählten Videoclips wechseln Sie mit der  $\binom{F\cup NC}{OK}$ -Taste in den Film-Wiedergabemodus. Während der Filmwiedergabe erscheinen die Bedienungshinweise auf dem Display. Drücken Sie die Tasten Links/Rechts und drücken Sie die (Func) Taste zur Bestätigung.

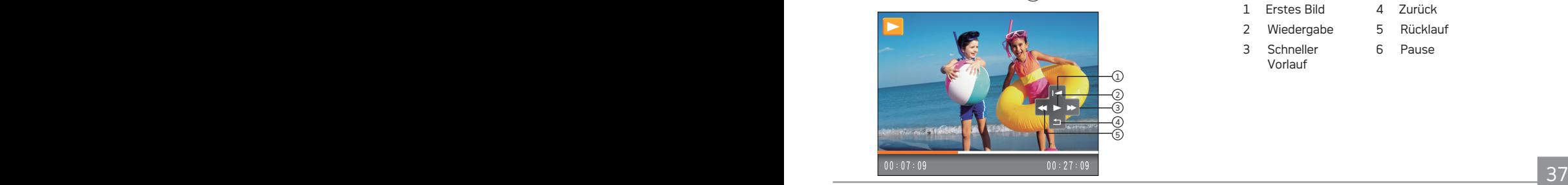

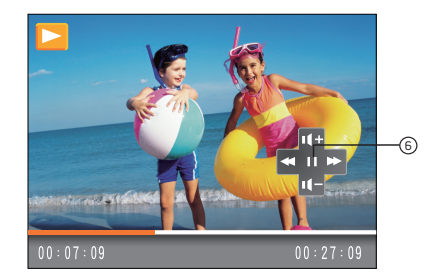

Die Bedienungssymbole sind wie folgt:

- 1 Erstes Bild 4 Zurück
- 2 Wiedergabe 5 Rücklauf
- 3 Schneller Vorlauf 6 Pause

Drücken Sie bei der Wiedergabe eines Films die Oben-/ Unten- Taste, um die Lautstärke **und mit der** einzustellen; wenn Sie den Ton stummschalten, wird u o angezeigt.

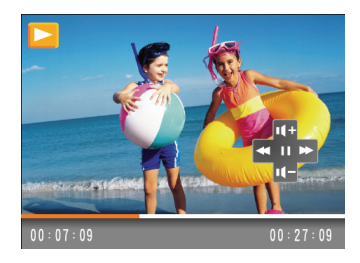

# Miniaturansicht

Drücken Sie im Wiedergabemodus auf die eine Seite der Zoom- Taste (  $\blacksquare$  W ), um auf dem Bildschirm Miniaturansichten der Fotos und Videos anzeigen zu lassen.

1. Mit der Zoom-Taste können Sie zwischen der Anzeige von 3 x 3 oder 4 x 4 Miniaturbildern bzw. der Miniaturbilder im Datumsordner wechseln.

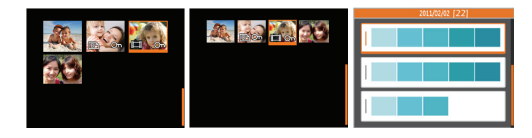

- 2. In der Miniaturansicht mit 3x3 oder 4x4 Bildern können Sie ein einzelnes Bild oder Video mit der Oben-/Unten- /Links-/ Rechts-Taste zur Ansicht auswählen; drücken Sie die Taste (EUNCC), um die ursprüngliche Bildgröße wiederherzustellen.
- 3. Bei der Miniaturansicht im Datumsordner können Sie den Datumsordner mit der Oben-/Unten-Taste auswählen. Mit der Taste (Fuxe) können Sie den Index der Datumsangaben öffnen.

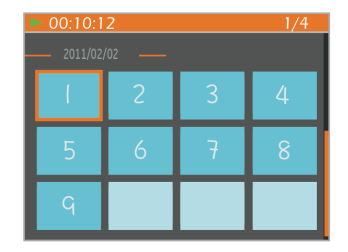

4. Wählen Sie ein Bild oder einen Videoclip mit der **Oben-/ Unten-/Links-/Rechts-Taste**; mit der Taste (exc) können Sie die ursprüngliche Bildgröße wiederherstellen.

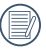

Der Datumsordner wird in der Reihenfolge des Aufnahmedatums angezeigt.

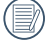

Wenn der Indikator  $\Xi$ im LCD-Bildschirm erscheint, wird gerade eine Filmdatei angezeigt.

# Zoomen während der Wiedergabe (nur für Fotos)

Die Zoomtasten können auch während der Wiedergabe verwendet werden. So können Sie Fotos bis zu 2~8 fach vergrößern.

- 1. Drücken Sie die D Taste, um in den Wiedergabemodus zu gelangen.
- 2. Wählen Sie ein Foto, das Sie vergrößert anzeigen möchten, mit den Links-/Rechtstasten aus.
- 3. Drücken Sie zum Heranzoomen auf die eine Seite der Zoom-Taste  $\left($   $\mathsf{TQ}$   $\right)$ .
- 4. Verwenden Sie zum Heran- und Herauszoomen die Zoom-Tasten. Das Zoom-Symbol und der Rahmen des gesamten Fotos werden auf dem Bildschirm angezeigt.

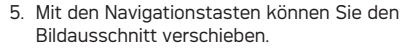

6. Um das Bild wieder in Originalgröße anzuzeigen, drücken Sie die  $\binom{FUNC}{OK}$ -Taste.

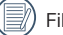

Filmaufnahmen können nicht vergrößert werden.

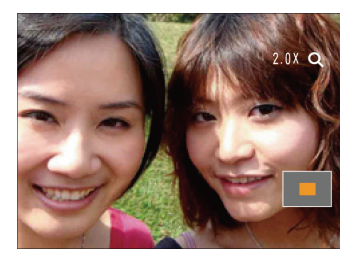

# Löschtaste verwenden

Im Wiedergabemodus können Sie die Taste Unten/Löschen drücken, um Foto- oder Filmaufnahmen zu löschen.

Zum Löschen von Fotos oder Filmen:

- 1. Drücken Sie die Taste, um in den Wiedergabemodus zu gelangen.
- 2. Wählen Sie die zu löschende Foto- oder Filmaufnahme mithilfe der Tasten Links/Rechts.
- 3. Drücken Sie die Taste Unten/Löschen und die Löschen-Anzeige erscheint.

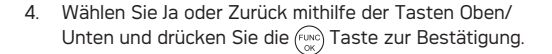

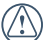

Gelöschte Fotos/Videoclips können nicht wiederhergestellt werden.

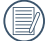

Auf Seite 52 finden Sie weitere Informationen zu den Optionen im Löschen-Menü.

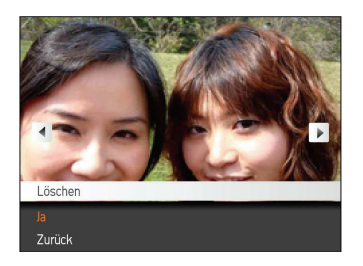

# $A$ MENÜS VERWENDEN

# Foto-Menü

Modus: **@** 

M OSCN  $\Box$  SCN  $\mathbb{M}$   $\mathbb{S}$ 

Drücken Sie die MENU Taste in jedem der o.g. Fotomodi, um in das Fotomenü zu gelangen.

Zur Justierung der Einstellungen:

1. Im Fotomenü können Sie mithilfe der Tasten Links/ Rechts zwischen den einzelnen Seiten von Foto- oder Kameraeinstellungen wechseln. Drücken Sie Taste Unten, wenn Sie die gewünschte Seite erreicht haben.

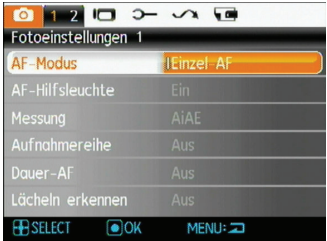

- 2. Wählen Sie die gewünschte Einstellung mithilfe der Tasten Oben/Linten
- 3. Drücken Sie auf  $\binom{F\cup\mathbb{N}\mathbb{C}}{\cap\mathbb{N}}$  oder die Rechts-Taste, um das Untermenü zu öffnen.

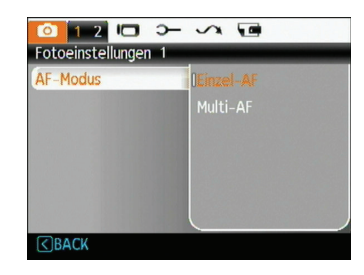

- 4. Den Schalter nach oben/unten drücken, um eine Option zu wählen. Oder den Schalter nach links drücken, um wieder zum Menü zu gelangen.
- 5. Drücken Sie die Taste  $f_{\text{osc}}^{f_{\text{EMC}}}$ , um die Einstellung zu bestätigen und zur vorherigen Ebene zurückzukehren.
- 

Nachdem Sie eine Funktion gewählt haben, drücken Sie die Taste Oben, um zum Fotomenü für andere Foto- oder Kameraeinstellungsseiten zurückzukehren. Oder drücken Sie die Taste Unten mehrere Male, um zur nächsten Einstellungsmenüseite zu gelangen.

Siehe die folgenden Seiten für weitere Details über jede Einstellung.

# **AF-Modus (Autofokus-Modus)**

Mit dieser Einstellung steuern Sie den Autofokus bei der Aufnahme.

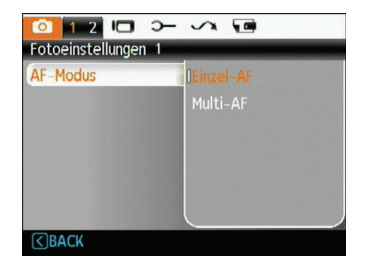

Zwei Optionen stehen zur Auswahl:

- **Einzel-AF**: In der Mitte des LCD-Bildschirms wird ein Fokusrahmen angezeigt; die Kamera stellt auf das Motiv innerhalb dieses Rahmens scharf.
- **Multi-AF**: Die Kamera soll mehrere Bereiche des Motivs präzise scharfstellen.

# **AF-Hilfsleuchte**

Über diese Option kann die AF-Hilfslampe aktiviert und deaktiviert werden. Die AF-Hilfslampe unterstützt die Fokussierung bei Dunkelheit.

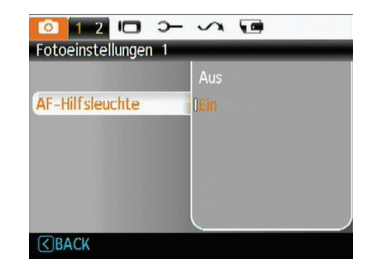

# **Messung (Belichtungsmessung)**

Mit dieser Einstellung legen Sie einen Bereich fest, in dem die Kamera die zur Belichtungsmessung erforderlichen Daten ermitteln soll.

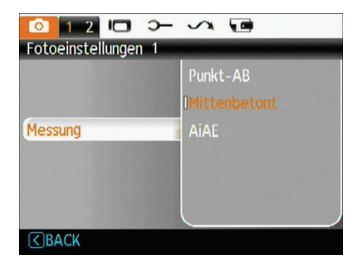

Drei Optionen stehen zur Auswahl:

- **Punkt-AB**
- **• Mittenbetont**
- **• AiAE (Künstliche-Intelligenz-AE )**

# **Aufnahmereihe**

Mit dieser Einstellung können Sie eine Aufnahmereihe durchführen. In diesem Modus müssen Sie den Auslöser gedrückt halten, um mehrere Bilder hintereinander aufzunehmen.

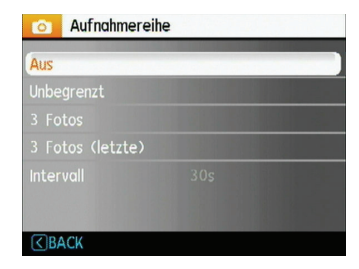

Fünf Optionen stehen zur Auswahl:

- **AUS:** Serienaufnahme-Funktion deaktivieren.
- **Unbegrenzt:** Halten Sie den Auslöser gedrückt, um fortlaufend Aufnahmen zu machen, bis Sie den Auslöser loslassen oder die Speicherkarte voll ist.
- **3 Fotos:** Nimmt bis zu drei Fotos in Folge auf.
- **3 Fotos (letzte):** Nimmt Fotos auf, solange der Auslöser gedrückt bleibt; allerdings werden nur die letzten drei Aufnahmen gespeichert.
- **Intervall:** Automatische Aufnahmen in vorbestimmten Intervallen.

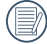

In diesem Modus ist der Blitz deaktiviert, damit Fotos in schneller Folge aufgenommen werden können.

### **Dauer-AF**

Nachdem Dauer-AF aktiviert wurde, stellt die Kamera den Fokus fortlaufend automatisch bei jeder Bewegung der Kamera oder des Motivs ein.

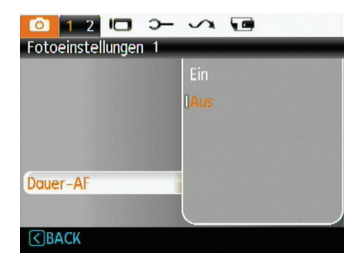

### **Lächeln erkennen-Automatik**

Mit der neuen I ächeln erkennen"-Funktion Ihrer Kamera die ein Lächeln automatisch erkennt, verpassen Sie nie wieder den schönsten Moment für ein Foto.

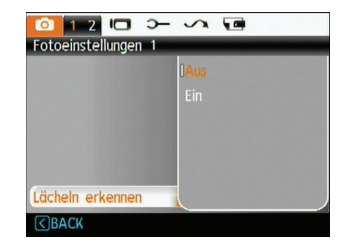

- 1. Aktivieren Sie die Funktion der Lächeln erkennen-Automatik, das Symbol  $\begin{pmatrix} \bigcirc \\ \bigcirc \end{pmatrix}$  wird auf dem LCD-Bildschirm angezeigt.
- 2. Richten Sie die Kamera auf das Motiv; wenn die Kamera das Gesicht einer Person erkennt, wird ein weißer Fokusrahmen um das Gesicht herum auf dem Bildschirm dargestellt. Drücken Sie den Auslöser ganz herunter und lassen Sie dann los. Die Kamera "wartet" jetzt darauf, dass die Person lächelt
- 3. Wenn die Person lächelt, öffnet die Kamera automatisch den Verschluss und macht ein Foto.
- 4. Wenn Sie die "Lächeln-erkennen"-Funktion beenden möchten, drücken Sie bitte den Auslöser.
	- Damit die Lächeln erkennen-Funktion richtig arbeiten kann, muss die Kamera zunächst ein Gesicht erkennen.

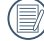

44 45 Die Erkennung arbeitet am zuverlässigsten, wenn die Person, die fotografiert werden soll, den größten Teil des Bildschirms einnimmt.

# **Digitalzoom**

Mit dieser Einstellung aktivieren Sie den Digitalzoom. Wenn deaktiviert, können Sie nur das optische Zoom verwenden.

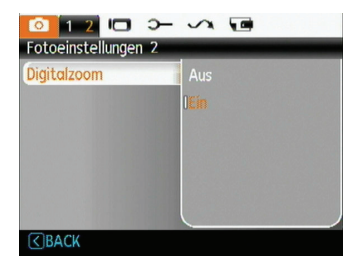

# **Langzeitbelichtung**

Sie können die Langzeitbelichtung frei bestimmen. (Die Langzeitbelichtung kann nur im manuellen Modus M ausgewählt werden.)

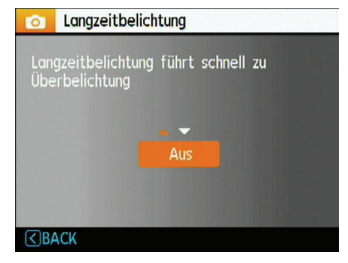

• **Manuell:** Zum Festlegen einer langen Belichtungszeit zwischen 2 und 30 Sekunden.

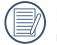

Bei längeren Belichtungszeiten ist ein Stativ oft unerlässlich.

### **Vorschau**

Mit dieser Einstellung können Sie sich ein Foto gleich nach der Aufnahme anzeigen lassen. Das Bild wird eine bestimmte Zeit lang auf dem Bildschirm angezeigt; diesen Zeitraum können Sie selbst vorgeben.

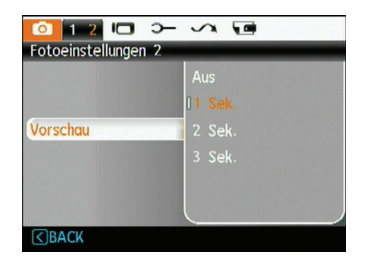

Vier Optionen stehen zur Verfügung:

- **• Aus**
- **• 1 Sek.**
- **• 2 Sek.**
- **• 3 Sek.**

# **Zeitstempel**

Blendet einen Zeitstempel (Datum und Uhrzeit) in das Foto ein.

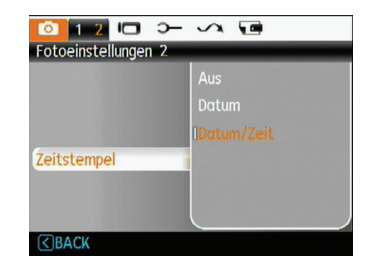

- **Aus**
- **Datum**
- **Datum/Zeit**

# Film-Menü

# **Modus:** 盯

Drücken Sie die MENU Taste, um in die Einstellung Film Menü zu gelangen.

Zur Justierung der Einstellungen:

1. Im Filmmenü können Sie mithilfe der Tasten Links/ Rechts zwischen den einzelnen Seiten von Film- oder Kameraeinstellungen wechseln. Drücken Sie Taste Unten, wenn Sie die gewünschte Seite erreicht haben.

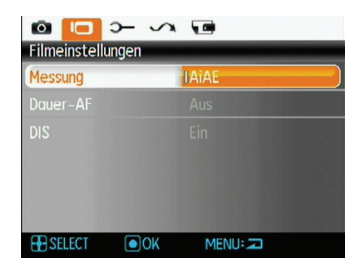

2. Wählen Sie die einzustellende Option mit den Pfeiltasten "Oben/Unten" aus und drücken Sie auf (FUNC) oder die Rechts-Taste, um das Untermenü zu öffnen.

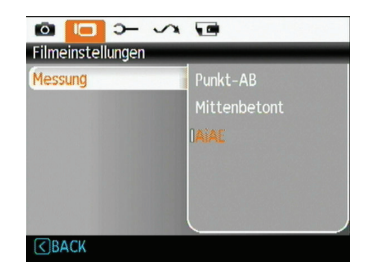

- 3. Den Schalter nach oben/unten drücken, um eine Option zu wählen. Oder den Schalter nach links drücken, um wieder zum Menü zu gelangen.
- 4. Drücken Sie die Taste  $\binom{FUNC}{OK}$ , um die Einstellung zu bestätigen und zur vorherigen Ebene zurückzukehren.

Siehe die folgenden Seiten für weitere Details über jede Einstellung.

# **Dauer-AF**

Nachdem Dauer-AF aktiviert wurde, stellt die Kamera den Fokus fortlaufend automatisch bei jeder Bewegung der Kamera oder des Motivs ein.

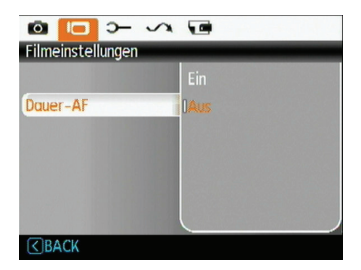

# **Messung (Belichtungsmessung)**

Mit dieser Funktion können Sie beim Aufnehmen von Fotos den Bereich des Motivs auswählen, in dem die Kamera die Lichtverhältnisse messen soll.

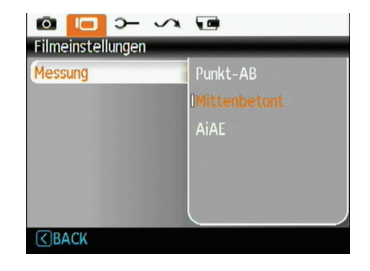

Drei Optionen stehen zur Auswahl:

- **Punkt-AB**
- **• Mittenbetont**
- **• AiAE (Künstliche-Intelligenz-AE)**

# **Digitale Bildstabilisierung**

Bei Videoaufnahmen kann mit dieser Funktion die Stabilität der Aufnahme maximiert werden.

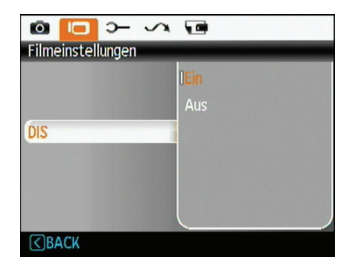

# Wiedergabemenü

# **Modus:**

Rufen Sie im Wiedergabemodus das **Wiedergabemenü** mit der MENU -Taste auf

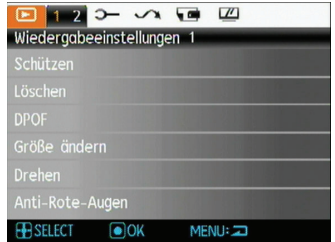

In den folgenden Abschnitten finden Sie detaillierte Hinweise zu den verschiedenen Menüoptionen.

### **Schützen**

Um Foto- oder Filmaufnahmen vor ungewolltem Löschen zu schützen, verwenden Sie diese Funktion zum Schützen einer oder aller Dateien.

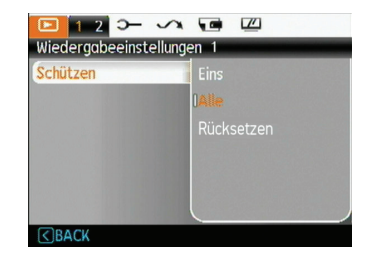

So schützen Sie Bilder oder Videos und geben diese wieder frei:

1. Wählen Sie die Schutzfunktion mit den Pfeiltasten "Oben/ Unten" aus und drücken Sie auf  $\binom{FUNC}{OK}$  oder die Rechts-Taste, um das Untermenü zu öffnen.

- 2. Wählen Sie ein einzelnes Bild mit der Oben-/Unten-Taste aus, um das gewählte Foto oder Video zu sperren; oder wählen Sie "Alle", um sämtliche Fotos und Videos im integrierten Speicher oder auf der Speicherkarte zu schützen. Mit der Taste  $\binom{FUNC}{OK}$  bestätigen Sie die Einstellung und öffnen das Menü für den Foto-/Video-**Schutz**
- 3. Zum Sperren der angezeigten Fotos oder Videos wählen Sie "Ja" mit der (FUNG) -Taste aus; oder wählen Sie "Freigabe/Rücksetzen", um die Dateien zu entsperren; mit der Oben-/ Unten-Taste können Sie anschließend "Zurück" auswählen, um zum Wiedergabemenü zurückzukehren.
- 4. Ein Schlüsselsymbol ( $\odot$  ) erscheint im oberen Bereich des Bildschirms und zeigt an, dass das Bild/Video geschützt ist.
- 

Wenn Sie die Funktion "Zurücksetzen" wählen, werden sämtliche Schutzeinstellungen für die geschützten Dokumente wieder aufgehoben.

# **Löschen**

Es gibt zwei Methoden, um Dateien zu löschen: (Bitte beachten Sie, dass eine gelöschte Datei nicht wiederhergestellt werden kann.)

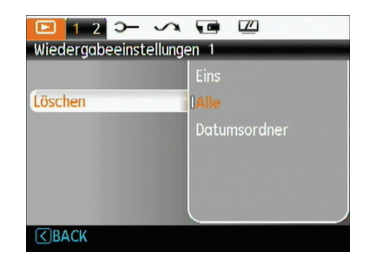

#### **• Eins löschen:**

- 1. Wählen Sie unter der Option Löschen den Punkt Eins und drücken Sie anschließend die Taste (FUNC)
- 2. Wählen Sie die zu löschende Foto- oder Filmdatei mit den **Links-/Rechtstasten** aus. Wählen Sie mit den **Aufwärts-/Abwärtstasten Ja** (zum Löschen der Datei) oder **Nein** (zur Rückkehr zum vorherigen Menü), drücken Sie anschließend die Taste (FUNG) zur Bestätigung.

#### **• Alle löschen:**

- 1. Wählen Sie unter der Option Löschen den Punkt Alle und drücken Sie anschließend die Taste (FUNG)
- 2. Wählen Sie "Ja" mit der Oben-/Unten Taste, um sämtliche Dateien zu löschen; mit "Zurück" kehren Sie zum Menü zurück.

#### **• Datumsordner löschen:**

- 1. Drücken Sie in der Option "Löschen" die die Taste  $f_{\text{osc}}^{F_{\text{UNC}}}$ Sie den Datumsordner ausgewählt haben.
- 2. Wählen Sie den zu löschenden Datumsordner mit der Oben-/Unten-Taste und drücken Sie func/ok zur Bestätigung; wählen Sie die gewünschte Einstellung mit der Oben-/ Unten-Taste aus (Ja: zum Löschen der Datei, Zurück: Rückkehr zum Menü); drücken Sie anschließend die Taste zur Bestätigung.

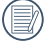

Der Indikator "  $\Im$  " zeigt an, dass eine Datei geschützt ist. Der Dateischutz muss aufgehoben werden, bevor eine Datei gelöscht werden kann.

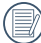

Beim Löschen von Dateien werden die DPOF-Einstellungen zurückgesetzt.

# **DPOF (Digitales Druckspeicherformat)**

Mit DPOF können Sie eine Reihe von Bildern auswählen, die Sie ausdrucken möchten. Ihre Auswahl wird auf der Speicherkarte abgelegt. Dadurch können Sie einfach Ihre Speicherkarte im Fotogeschäft abgeben, ohne dass Sie gesondert angeben müssen, von welchen Fotos Sie Abzüge haben möchten.

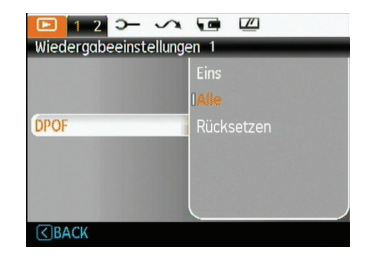

# **Größe ändern**

Diese Einstellung ermöglicht Ihnen die Größenänderung eines Bildes und das Abspeichern als neues Bild.

1. Wählen Sie die Größe ändern-Einstellung aus dem Wiedergabemenü (wie zuvor beschrieben).

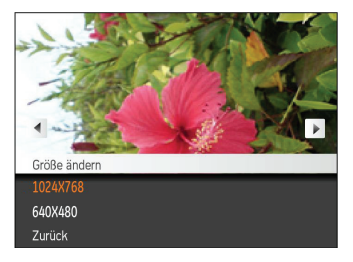

- 2. Wählen Sie ein Foto, dessen Größe Sie ändern möchten, mit den **Links-/Rechtstasten** aus.
- 3. Wählen Sie die gewünschte Auflösung (**1024x768** oder **640x480**) mit den **Aufwärts-/Abwärtstasten** aus oder wählen Sie Zurück, um den Vorgang abzubrechen und zum **Wiedergabe**menü zurückzukehren.
- 4. Zum Bestätigen der Einstellung drücken Sie die (FINNE) -Taste.

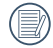

Bei der Größenänderung eines Bildes wird eine neue Datei angelegt, die das Bild in der von Ihnen gewählten Größe enthält. Das Originalbild bleibt weiterhin gespeichert.

# **Drehen**

Mit dieser Einstellung können Sie die Ausrichtung eines Bildes ändern.

- 1. Wählen Sie die **Drehen**-Einstellung aus dem Wiedergabemenü (wie zuvor beschrieben).
- 2. Wählen Sie das zu drehende Bild mit den **Links-/ Rechtstasten** aus.

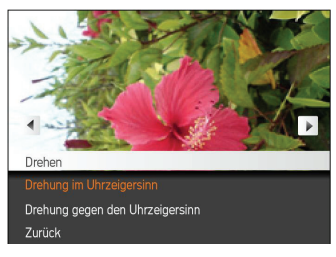

- 3. Mit den **Aufwärts-/Abwärtstasten** wählen Sie die Drehrichtung, mit **Zurück** brechen Sie den Vorgang ab und kehren zum **Wiedergabe**menü zurück.
- 4. Zum Bestätigen der Einstellung drücken Sie die (Func) Taste.

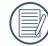

Videos und Bilder im Panorama-Format können nicht gedreht werden.

Die gedrehte Datei ersetzt die Originaldatei.

# **Rote-Augen-Korrektur**

Verwenden Sie die Einstellung, um rote Augen in Ihren Aufnahmen zu beseitigen.

- 1. Wählen Sie wie oben beschrieben im Menü Wiedergabe die Option Rote-Augen-Korrektur.
- 2. Wählen Sie mit der **rechten/linken** Richtungstaste das Bild, bei dem der Rote-Augen-Effekt beseitigt werden soll.
- 3. Mit den **Aufwärts-/Abwärtstasten** wählen Sie **Ja** zum Korrigieren des ausgewählten Bildes, mit **Zurück** brechen Sie den Vorgang ab und kehren zum **Wiedergabe**menü zurück.

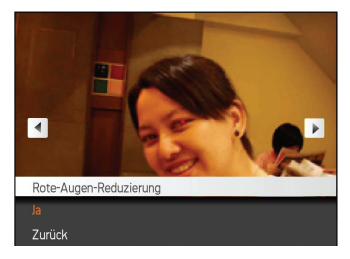

4. Bestätigen Sie die Einstellung mit der Taste (FUNG)

Um optimale Ergebnisse zu erzielen, sollte das Motiv möglichst groß auf dem LCD-Bildschirm angezeigt werden, die Person sollte am besten direkt in die Kamera schauen. Je stärker der Rote-Augen-Effekt, desto besser die Wirkung dieser Funktion.

# **Anpassen**

Beim Zuschneiden wählen Sie den Bereich eines Fotos, der beibehalten werden soll, anschließend speichern Sie diesen Bereich als neues Foto.

So schneiden Sie ein Bild zu:

- 1. Wählen Sie die **Anpassen**-Einstellung aus dem **Wiedergabe**menü (wie zuvor beschrieben).
- 2. Zum Auswählen und Anzeigen des zuzuschneidenden Fotos benutzen Sie die Links-/Rechtstasten.
- 3. Justieren Sie den Rahmen mithilfe der Zoom- und Navigationstasten, um den neuen Bildausschnitt zu wählen.

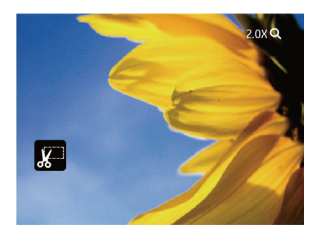

4. Die Eingabeaufforderung "Änderungen speichern?" wird nach Drücken der Taste (FUNC) angezeigt; Wählen Sie "O", um Ihre Änderungen zu bestätigen und das Bild zu speichern, oder wählen Sie "X", um die Änderungen zu verwerfen und zur Bildschirmaufforderung "Zuschneiden" zurückzukehren.

<u>1999 - Andre Hermann, american provider and the second second second second second second second second second<br>1995 - Andre Hermann, american second second second second second second second second second second second se</u> Das Bild kann nicht mehr weiter zugeschnitten werden, nachdem es auf 640x480 Bildpunkte reduziert wurde.

# **HDR-Funktion**

Mit der HDR-Funktion können Sie die Belichtung aufgenommener Bilder homogenisieren. Durch diese Funktion können Details von helleren und dunkleren Partien auf Teilen des Bildes, welche evtl. über- bzw. unterbelichtet oder auch einen hohen Kontrast aufweisen, verfeinert und klarer dargestellt werden.

- 1. Wählen Sie die HDR-Einstellungen im Wiedergabe-Menü mit der bisherigen beschriebenen Methode.
- 2. Drücken Sie die Links und Rechts-Tasten zum Finden eines Bildes, welches Sie bearbeiten möchten. Nach dem Auswählen des Bildes bestätigen Sie Ihre Eingabe, um die HDR-Funktion zu wählen oder wählen Sie Zurück, um wieder in den Wiedergabemodus zu gelangen.

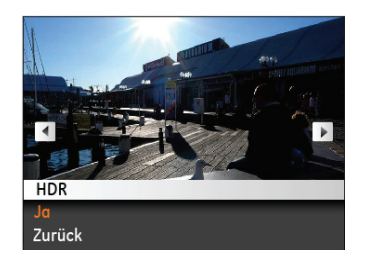

3. Nach der HDR-Optimierung wird das Bild als neue Datei mit dem Symbol  $\mathbb{Z}_k^n$  gespeichert; die Originaldatei bleibt weiterhin im Speicher verfügbar.

# **Einstellung**

# **Modus:**

Drücken Sie im Wiedergabemodus die Taste MENU. um das Menü Einstellung aufzurufen.

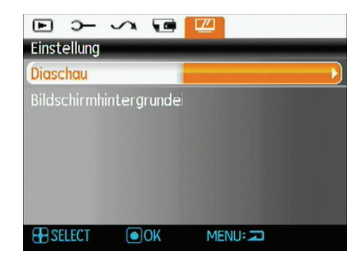

Details zu den jeweiligen Einstellungen finden Sie in den folgenden Abschnitten.

### **Diaschau**

Mit dieser Einstellung können Sie sich sämtliche gespeicherten Bilder in einer Diaschau anzeigen lassen.

- 1. Wählen Sie das Menü "Diaschau" und drücken Sie auf die - oder Rechts-Taste, um das Einstellungsmenü der Diaschau zu öffnen.
- 2. Wählen Sie "Effekt", "Intervall" oder "Wiederholen" für die Wiedergabe mit der Oben-/Unten-Taste aus; mit der (FUNC) - oder Rechts-Taste öffnen Sie die Option und passen die entsprechende Einstellung an. Drücken Sie die Taste (FUNC), um die Einstellung zu bestätigen.

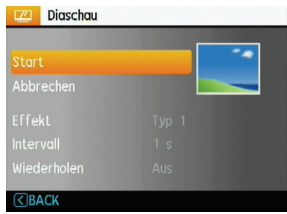

- 3. Mit den Aufwärts-/Abwärtstasten wählen Sie zum Starten der Diaschau Start aus, mit Abbrechen kehren Sie zum Wiedergabemenü zurück.
- 4. Zum Bestätigen der Einstellung drücken Sie die (FUNC) -Taste.

# **Hintergrundeinstellung**

Über diese Option können Sie festlegen, welches Bild als Hintergrund des LCD-Bildschirms verwendet werden soll.

1. Drücken Sie die Abwärtstaste zum Öffnen der Bildschirm- hintergrundeinstellungen.

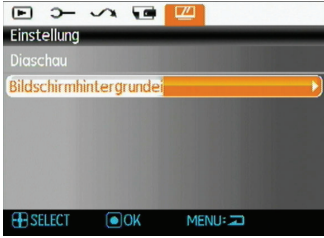

2. Drücken Sie die  $f(x)$  - oder Rechts-Taste, um das Einstellungsmenü für den Bildschirmhintergrund zu öffnen.

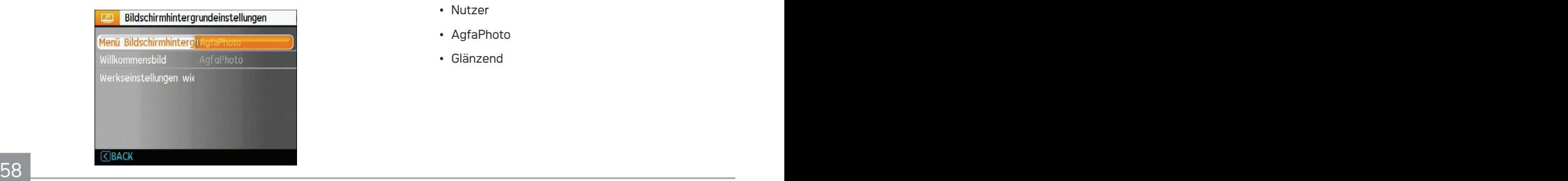

# **Menü-Bildschirmhintergrund:**

Wählen Sie mit den Aufwärts-/Abwärtstasten die Option Menü-Bildschirmhintergrund; drücken Sie (FUNC) zur Bestätigung oder die Linkstaste, um zur vorigen Seite zurückzukehren, und drücken Sie MENU zum Verlassen des Menüs.

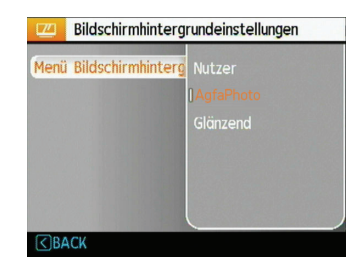

- Nutzer
- AgfaPhoto
- Glänzend

### **Willkommensbildschirm:**

Wählen Sie mit den Aufwärts-/Abwärtstasten die Option Willkommensbild; drücken Sie (FUNG) zur Bestätigung oder die Linkstaste, um zur vorigen Seite zurückzukehren, und drücken Sie zum Verlassen des Menüs.

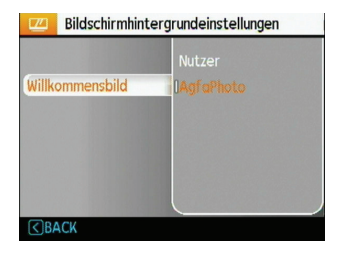

- Nutzer
- AgfaPhoto

# **Standardwerte zurücksetzen:**

Wählen Sie mit den Aufwärts-/Abwärtstasten ... Standardwerte zurücksetzen"; drücken Sie (FUNC) zur Bestätigung oder die Linkstaste, um zur vorigen Seite zurückzukehren, und drücken Sie MENU zum Verlassen des Menüs.

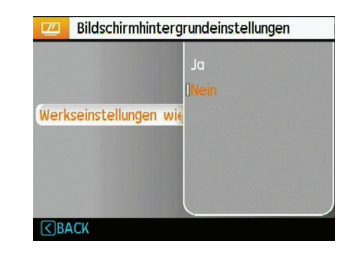

- Ja
- Nein

# Einstellungen-Menü

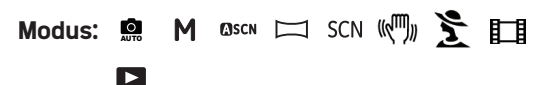

Das Einstellungsmenü der Kamera ist in allen Modi verfügbar. Wählen Sie die jeweilige Menüseite mithilfe der Taste und wechseln Sie zwischen den Menüseiten mithilfe der Tasten Rechts/Links.

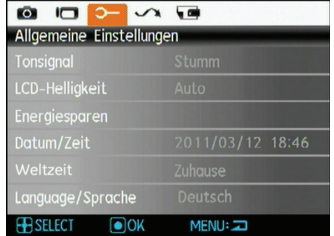

So passen Sie die Einstellungen an:

- 1. Wählen Sie die Menüseite mit der gewünschten Einstellung und drücken Sie die Taste Unten.
- 2. Wechseln Sie zwischen verschiedenen Funktionen mithilfe der Tasten Oben/Unten.
- 3. Mit der **Rechtstaste** rufen Sie die Einstellung auf.

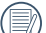

Nachdem Sie eine Funktion gewählt haben, drücken Sie die Taste oben, um zum Menü für andere Kameraeinstellungsseiten zurückzukehren. Oder drücken Sie die Taste Unten mehrere Male, um zur nächsten Menüseite zu gelangen.

Siehe die folgenden Seiten für weitere Details über jede Einstellung.

# **Tonsignal**

Mit dieser Einstellung können Sie die Lautstärke von Signaltönen anpassen, die beim Drücken von Tasten ausgegeben werden. Zusätzlich können Sie die Tonsignale für Auslöser, Tasten, Selbstauslöser und Ein-/Ausschalten ändern.

So ändern Sie diese Einstellung:

- 1. Wählen Sie die **Tonsignal**-Einstellung aus dem **Menü Allgemeine Einstellungen** (wie zuvor beschrieben).
- 2. Mit den **Aufwärts-/Abwärtstasten** wechseln Sie zwischen den Feldern Lautstärke, Auslöserton, Tastenton, Selbstauslöserton und Ein/Aus-Ton.

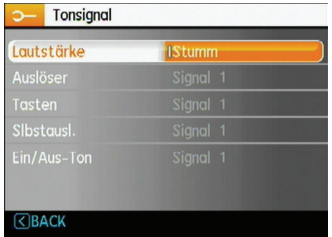

3. Drücken Sie die Taste Rechts und stellen Sie Lautstärke und Ton mithilfe der Tasten Oben/Unten ein. Drücken Sie die FUNC) Taste, um die Einstellung zu bestätigen.

# **LCD-Helligkeit**

Mit dieser Einstellung passen Sie die Helligkeit des LCD-Bildschirms an.

- 1. Wählen Sie die **LCD-Helligkeit**-Einstellung aus dem **Menü Allgemeine Einstellungen** (wie zuvor beschrieben).
- 2. Wählen Sie Auto oder stellen Sie die Helligkeit mithilfe der Tasten Links/Rechts ein und drücken Sie die Taste, um die Einstellung zu bestätigen.

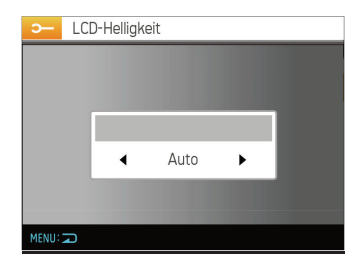

# **Energiesparen**

Diese Einstellung ermöglicht Ihnen das Einsparen von Energie; so können Sie die maximale Akkulaufzeit erreichen. Mit den folgenden Schritten können Sie LCD-Bildschirm und Kamera nach einer bestimmten Inaktivitätszeit automatisch ausschalten lassen.

- 1. Wählen Sie die **Energiesparen**-Einstellung aus dem **Menü Allgemeine Einstellungen** (wie zuvor beschrieben).
- 2. Wählen Sie die Energiesparen-Einstellungen für Anzeige und Kamera mithilfe der Tasten Oben/Unten und drücken Sie die Taste Rechts.

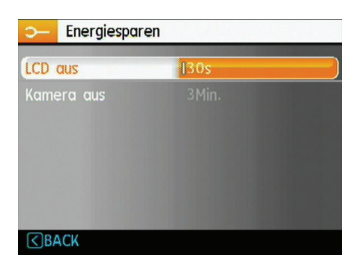

- 3. Drücken Sie die Tasten Oben/Unten, um die gewählte Einstellung zu ändern. Beide Einstellungen haben die folgenden Optionen:
	- LCD ausschalten: 30 Sek., 1 Min., 2 Min. und Ein.
	- Kamera ausschalten: 3 Min., 5 Min., 10 Min. und Ein.
- 4. Drücken Sie die (FUNC) Taste, um diesen Modus zu bestätigen.

# **Datum/Zeit**

Siehe Abschnitt **Datum und Uhrzeit** einstellen auf Seite 16.

# **Weltzeit**

Die Weltzeit-Funktion ist besonders nützlich bei Auslandsreisen. Mit dieser Funktion können Sie die Lokalzeit auf dem LCD-Bildschirm anzeigen lassen, wenn Sie sich im Ausland befinden.

- 1. Wählen Sie die Einstellung **Weltzeit** aus dem **Menü Allgemeine Einstellungen**, wie oben beschrieben. Die Weltzeitanzeige erscheint.
- 2. Mit den **Aufwärts-/Abwärtstasten** wechseln Sie zwischen den Feldern Heimatort (<sup>1</sup>1) und Reiseziel

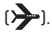

3. Wählen Sie mit den **Links-/Rechtstasten** eine Stadt, die sich möglichst nahe des gewünschten Ortes befindet. Drücken Sie anschließend die Func) -Taste zur Bestätigung.

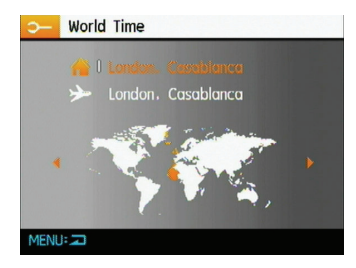

# **Sprache**

Siehe Abschnitt **Sprache einstellen** auf Seite 15.

# Datei und Software

### **Formatieren**

Bitte beachten Sie: Beim Formatieren können Sie sämtliche Inhalte der Speicherkarte und des internen Speichers löschen - einschließlich geschützter Foto- und Filmdateien. So verwenden Sie diese Einstellung:

- 1. Wählen Sie Formatieren im Menü Datei und Software aus.
- 2. Wählen Sie **Ja** oder **Nein** mit den **Aufwärts-/ Abwärtstasten**, drücken Sie anschließend die -Taste zur Bestätigung.

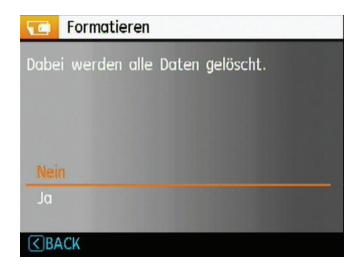

- 3. Wenn Sie "Ja" wählen, formatiert die Kamera das gewählte Medium.
- <u>Administrative constructions</u> 63 4. Wenn die Speicherkarte nicht in die Kamera eingelegt wurde, können Sie den integrierten Speicher formatieren; wenn eine Speicherkarte vorhanden ist, kann nur diese formatiert werden.

# **Kopieren (internen Speicherinhalt zur Speicherkarte kopieren)**

Mit dieser Einstellung können Sie die im internen Speicher abgelegten Dateien auf die Speicherkarte kopieren.

- 1. Wählen Sie im Menü Datei und Software die Option Kopie zu Karte (Auf Speicherkarte kopieren).
- 2. Wählen Sie **Ja** oder **Nein** mit den **Aufwärts-/ Abwärtstasten**, drücken Sie anschließend die - Taste zur Bestätigung.

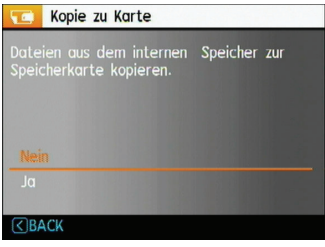

# **Dateiname**

Nachdem Sie eine Foto- oder Filmaufnahme gemacht haben, speichert die Kamera diese als Datei, dessen Name mit einer Seriennummer endet. Mit dieser Einstellung können Sie wählen, ob die Datei durchnummeriert wird oder mit 1 beginnt und in einem anderen Verzeichnis der Speicherkarte gespeichert wird. Wenn die Anzahl der Bilder auf der Speicherkarte mehr als 999 beträgt, ist diese Funktion nicht verfügbar.

- 1. Wählen Sie im Menü Datei/ Software die Option Dateiname aus.
- 2. Wählen Sie eine Option mithilfe der Tasten Oben/Unten und drücken Sie die (Func) Taste zur Bestätigung.

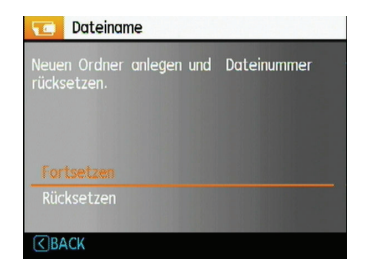

# **Rücksetzen**

Mit dieser Einstellung können Sie die Kamera auf die Werkseinstellungen zurücksetzen.

- 1. Wählen Sie im Menü Datei und Software die Option **Rücksetzen**.
- 2. Wählen Sie **Ja** oder **Nein** mit den **Aufwärts-/** Abwärtstasten, drücken Sie anschließend die Func) -Taste zur Bestätigung.

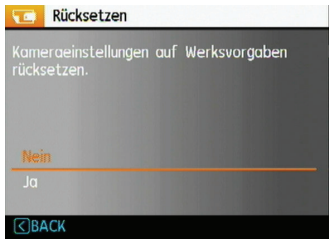

# **Firmware-Version**

Mit dieser Einstellung können Sie sich die aktuelle Firmware-Version Ihrer Kamera anzeigen lassen.

- 1. Wählen Sie im Menü Datei und Software die Option Firmware-Version.
- 2. Wenn die SD-Karte eine neue Version der Firmware enthält, führen Sie die Aktualisierung bitte je nach Bedarf aus.

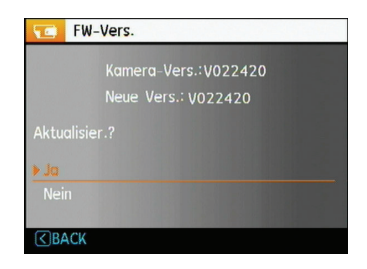

# AgfaPhoto OPTIMA 108 / OPTIMA 145 AgfaPhoto OPTIMA 108 / OPTIMA 145 Übertragung

# Videosystem

Mit dieser Einstellung richten Sie die Kamera auf das Videosystem (die Fernsehnorm) an Ihrem Aufenthaltsort ein.

- 1. Wählen Sie im Menü Übertragung die Option Videosystem.
- 2. Wählen Sie **NTSC** oder **PAL** mit den **Aufwärts-/** Abwärtstasten. Drücken Sie anschließend die  $f(x)$ -Taste zur Bestätigung.

Der Videoausgang kann auf NTSC oder PAL umgeschaltet werden, um mit unterschiedlichen regionalen Normen arbeiten zu können. Die richtige Einstellung hängt von der jeweiligen Region ab.

**NTSC:** Taiwan, Japan, Kanada, USA, usw.

**PAL:** Europa, Asien (ohne Taiwan), Ozeanien, etc.

Hinweis: Der TV-Ausgang funktioniert nicht richtig, wenn das falsche Videosystem ausgewählt wird.

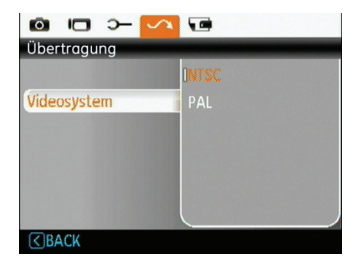

# Anschluss an einen PC

Sie können Bilder und Videos auf Ihren Computer mit Hilfe eines USB-Kabels übertragen.

### **USB-Modus einstellen**

Verbinden Sie die Kamera über das USB-Kabel mit einem Computer oder einem Drucker. Folgen Sie den nachstehenden Schritten:

- 1. Öffnen Sie das Menü Übertragung, wählen Sie die Option USB-Verbindung mithilfe der Tasten Oben/Unten und drücken Sie die Taste Rechts.
- 2. Wählen Sie **PC** mit den **Aufwärts-/Abwärtstasten**.
- 3. Zum Bestätigen der Einstellung drücken Sie die FUNC Taste.

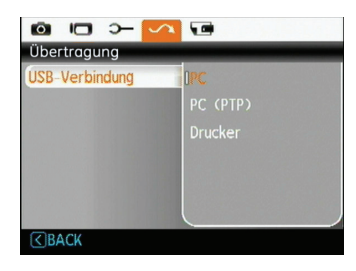

### **Dateien zum PC übertragen**

Der Computer erkennt die Kamera automatisch als Wechsellaufwerk. Doppelklicken Sie auf das Symbol Mein Computer auf dem Desktop. Der in der Kamera enthaltene interne Speicher und die Speicherkarten werden am Arbeitsplatz als Wechseldatenträger angezeigt. Über das USB-Kabel können Sie aufgenommene Fotos und Videos zum PC übertragen. Mit den folgenden Schritten schließen Sie die Kamera an einen PC an.

- 1. Überzeugen Sie sich davon, dass sowohl Kamera als auch PC eingeschaltet sind.
- 2. Verbinden Sie ein Ende des mitgelieferten USB-Kabels mit dem USB/AV OUT-Anschluss Ihrer Kamera
- 3. Verbinden Sie das andere Ende des Kabels mit einem freien USB-Port Ihres PCs.

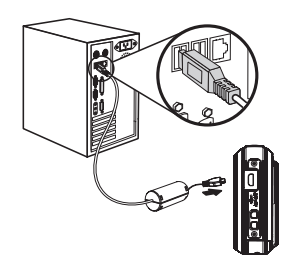

4. Trennen Sie die Kamera, nachdem die Datenübertragung abgeschlossen ist.

# **Wenn die USB-Option auf PC eingestellt ist:**

Schalten Sie die Kamera aus und trennen Sie das USB-Kabel.

# **Wenn die USB-Option auf PC (PTP) eingestellt ist:**

Entfernen Sie die Kamera sicher wie nachstehend beschrieben vom System, bevor Sie die Kamera ausschalten und das USB-Kabel entfernen.

Windows-Betriebssystem (Windows 2000, Windows XP, Windows Vista, Windows 7).

Klicken Sie auf das [die Hardware sicher entfernen] Symbol und entfernen Sie den USB-Anschluss nach der erscheinenden Meldung.

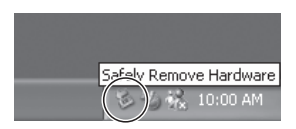

Macintosh

Ziehen Sie das unbenannte Symbol in den Papierkorb. (Unbenannt)

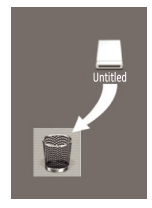

# $\mathcal{L}_{\text{max}}$ ANHÄNGE

# Technische Daten

"Design und technische Daten können sich ohne Vorankündigung ändern."

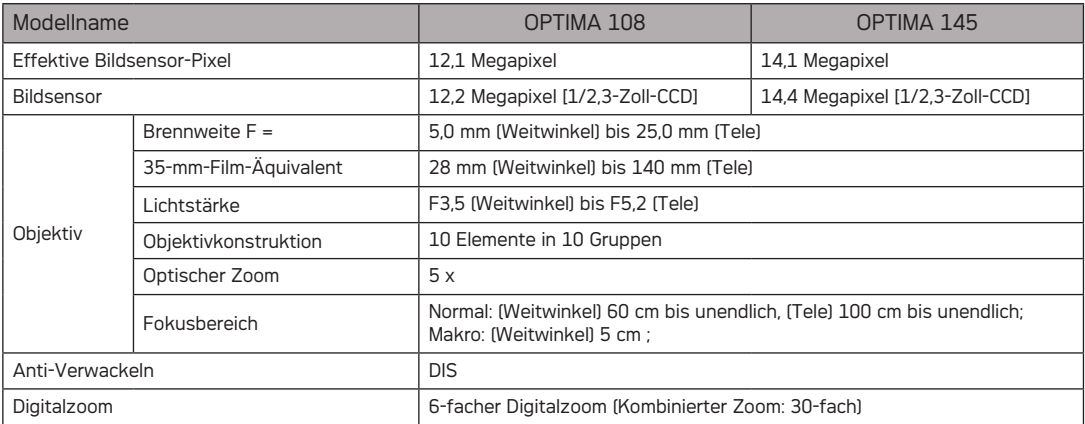
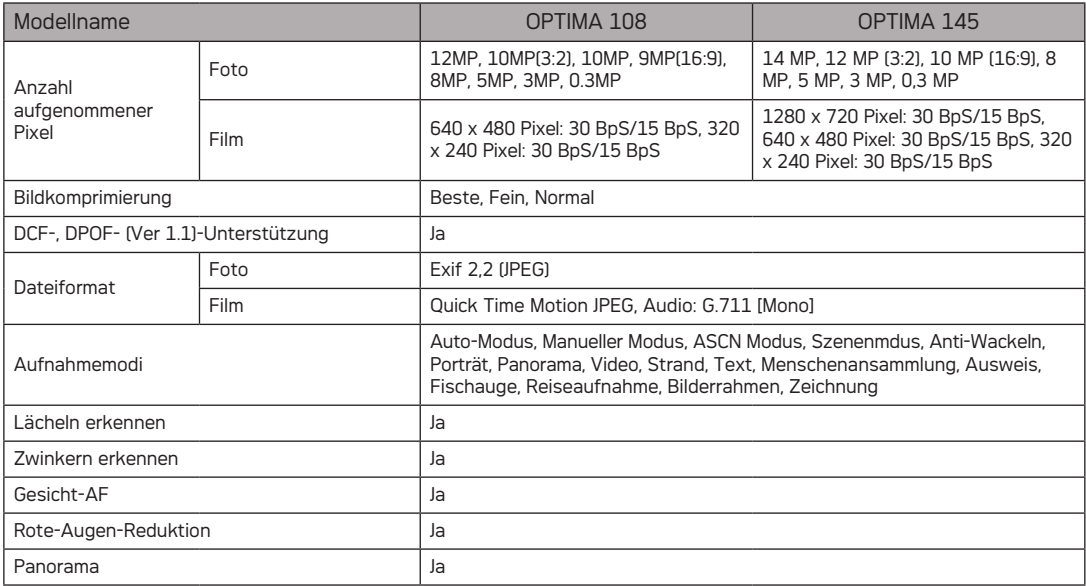

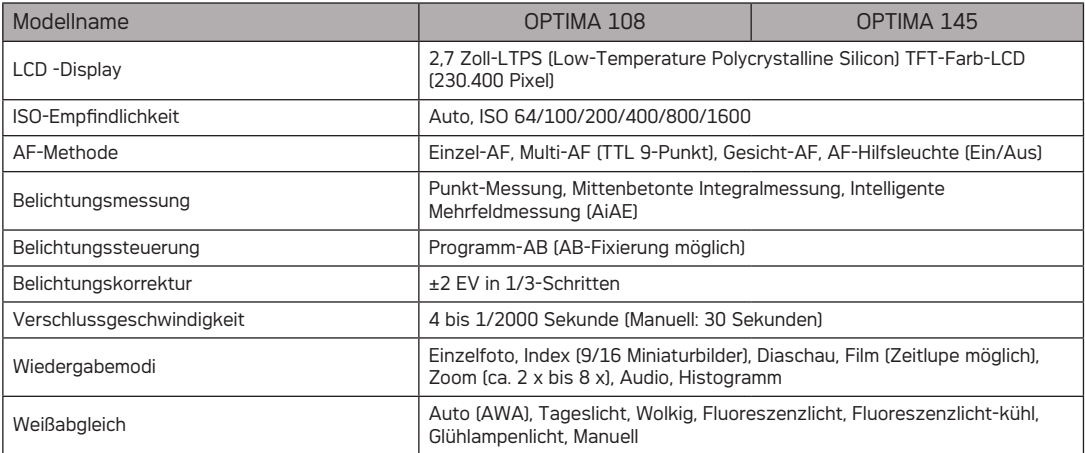

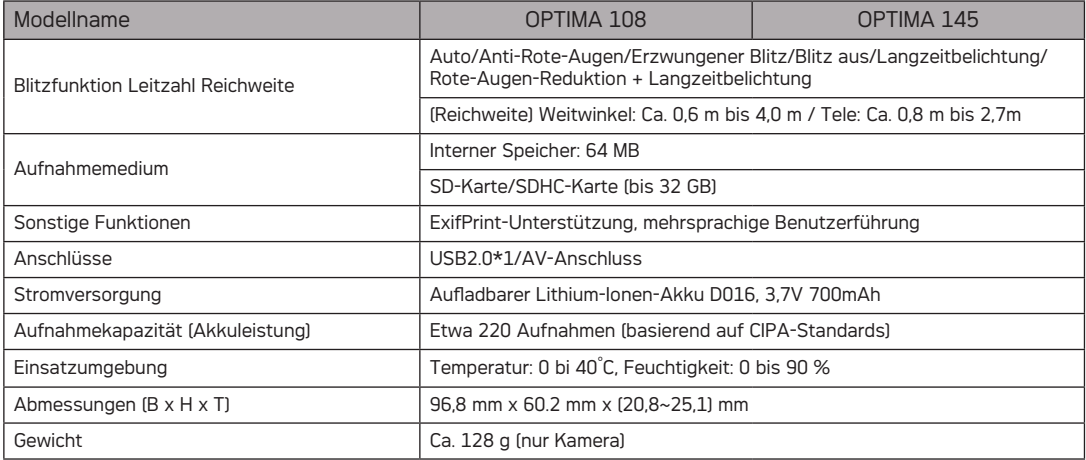

\*1: 5pin Micro USB

## Fehlermeldungen

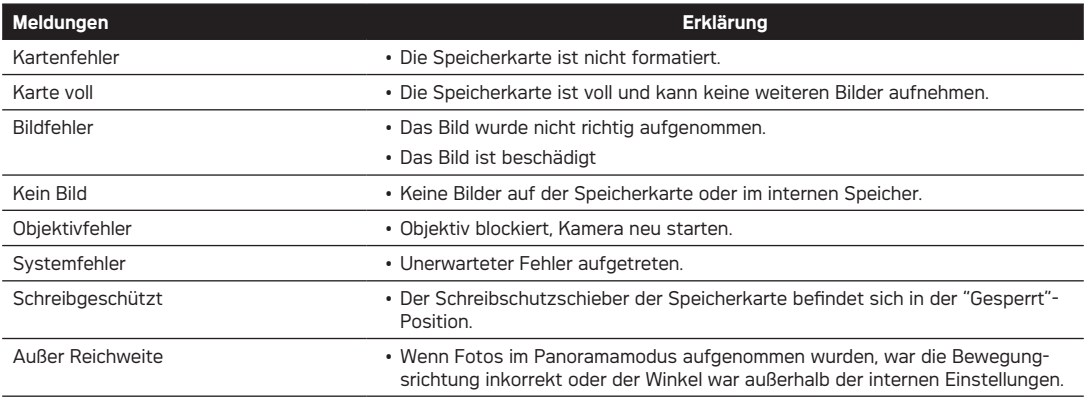

## AgfaPhoto OPTIMA 108 / OPTIMA 145

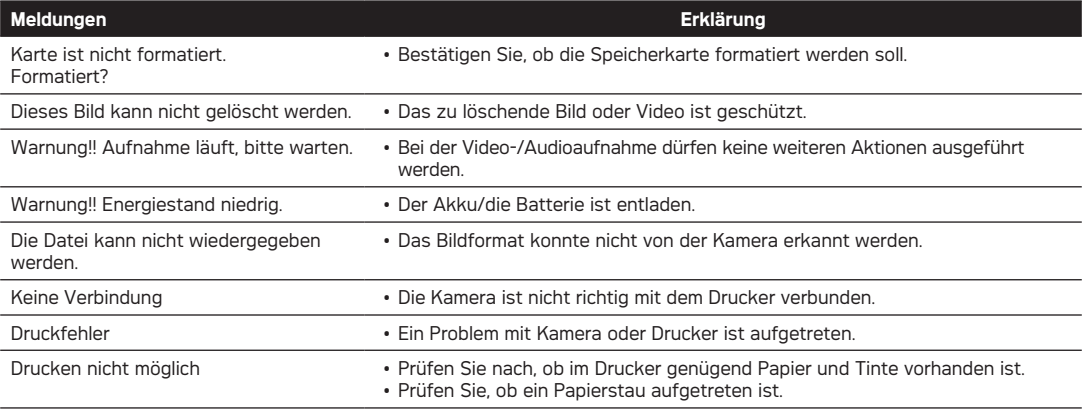

# Problemlösung

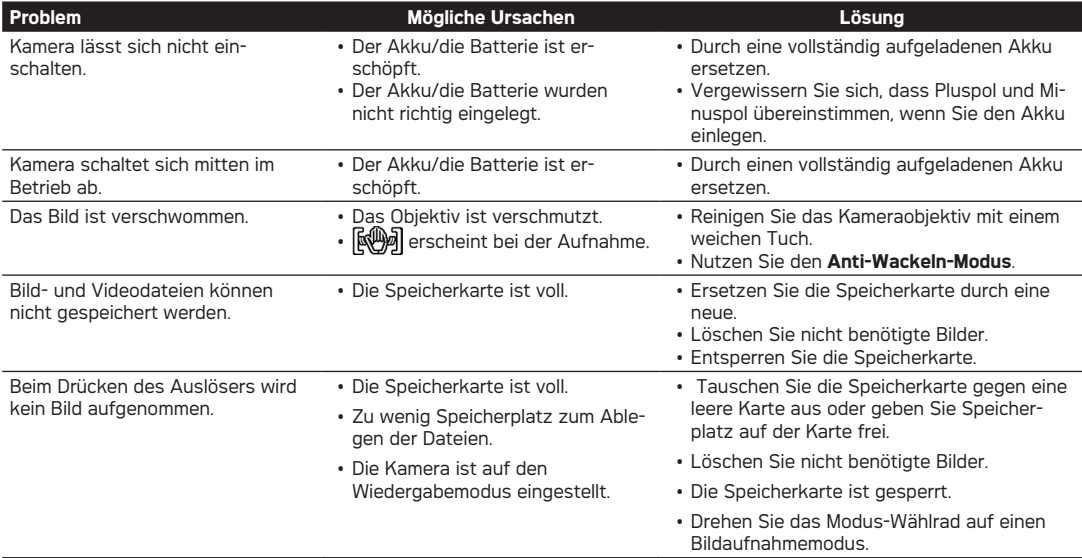

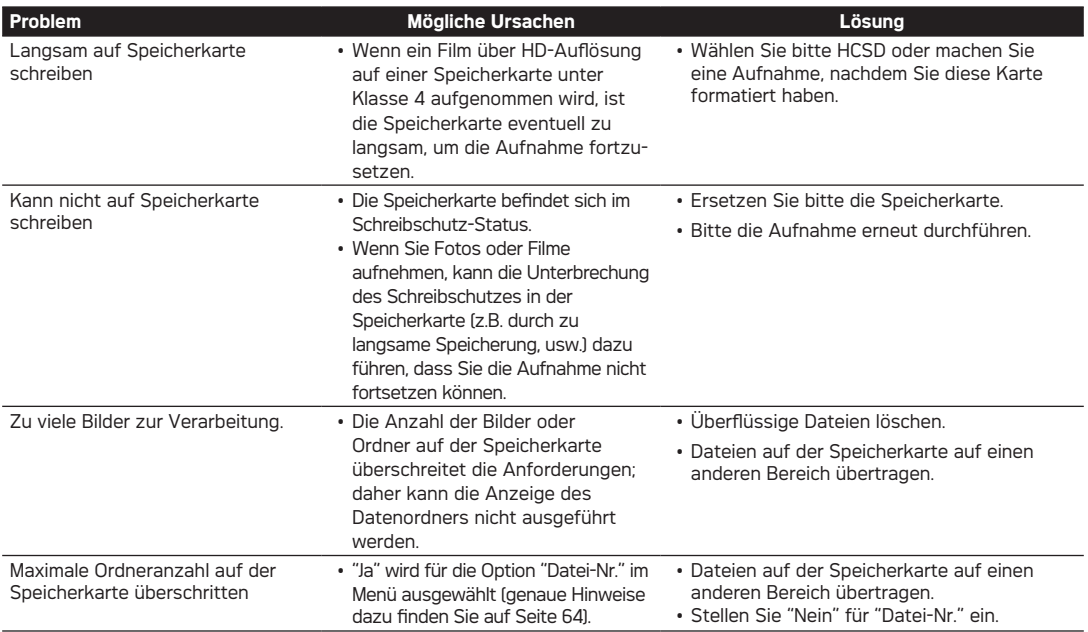

## Kunden-Service

Informationen zu weiteren AgfaPhoto Produkten finden Sie unter www.plawa.de / www.agfaphoto.com.

#### **Service & Reparatur Hotline (EU):**

00800 75292100 (aus dem Festnetz)

### **Service & Support Hotline (D):**

0900 1000 042 (1,49 Euro/Min. aus dem deutschen Festnetz)

## **Online-Service / Internationaler Kontakt:**

support-apdc@plawa.com

#### **Hergestellt von:**

plawa-feinwerktechnik GmbH & Co. KG Bleichereistr. 18 73066 Uhingen Deutschland

AgfaPhoto wird unter Lizenz von Agfa-Gevaert NV & Co. KG oder Agfa-Gevaert NV genutzt. Weder Agfa-Gevaert NV & Co. KG noch Agfa-Gevaert NV stellen dieses Produkt her oder decken die Produktgarantie oder den entsprechenden Support ab. Wenn Sie Informationen zum Kundendienst, zum Support oder zur Garantie benötigen, wenden Sie sich bitte an den Händler oder den Hersteller. Kontakt: AgfaPhoto Holding GmbH, www.agfaphoto.com

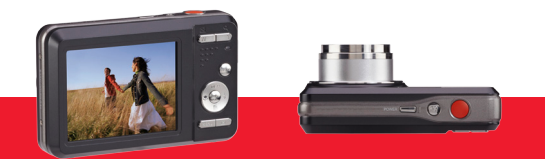

AgfaPhoto is used under license of Agfa-Gevaert NV & Co. KG or Agfa-Gevaert NV. Neither Agfa-Gevaert NV & Co. KG nor Agfa-Gevaert NV manufacture this product or provide any product warranty or support. For service, support and warranty information, contact the distributor or manufacturer. For service, support and warranty information, contact the distributor or manufacturer. All other brands and product names are registered trademarks of their respective owners. Product design and technical features can be changed without notice.

AgfaPhoto Holding GmbH, www.agfaphoto.com Manufactured by plawa-feinwerktechnik GmbH & Co. KG, www.plawa.com